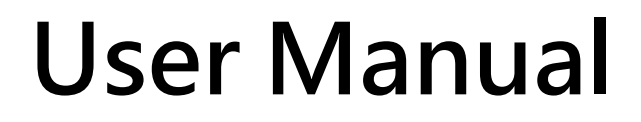

**Version 1.2.0 July. 2024**

# **LRA-900-E**

# (Ethernet to LoRa Radio Modem)

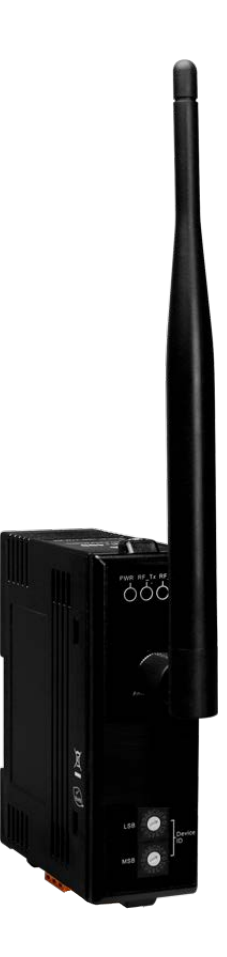

LRA-900-E (Ethernet to LoRa Radio Modem) User Manual Version 1.2.0 Page: 1

## **Table of Contents**

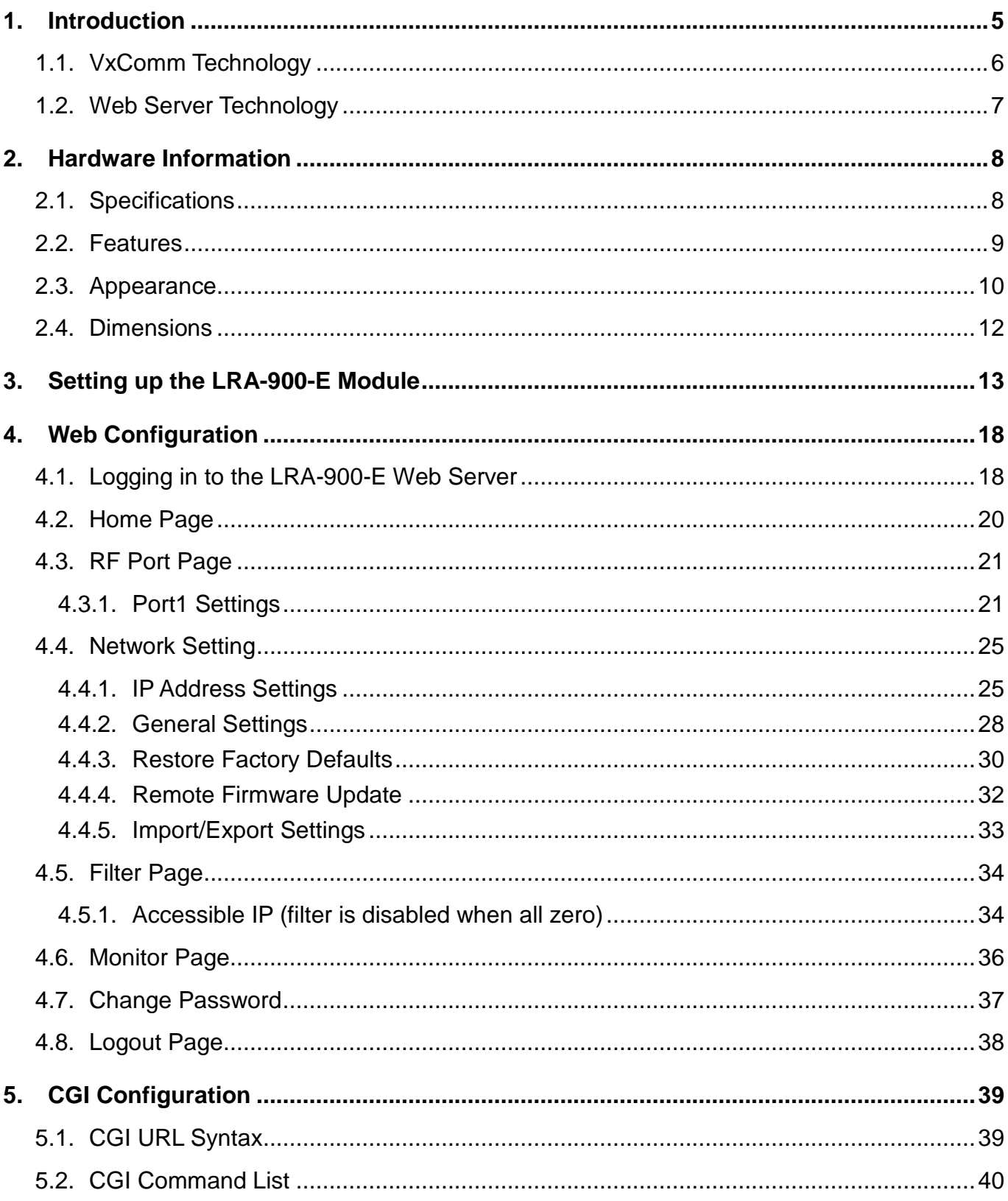

Page: 2 LRA-900-E (Ethernet to LoRa Radio Modem) User Manual Version 1.2.0

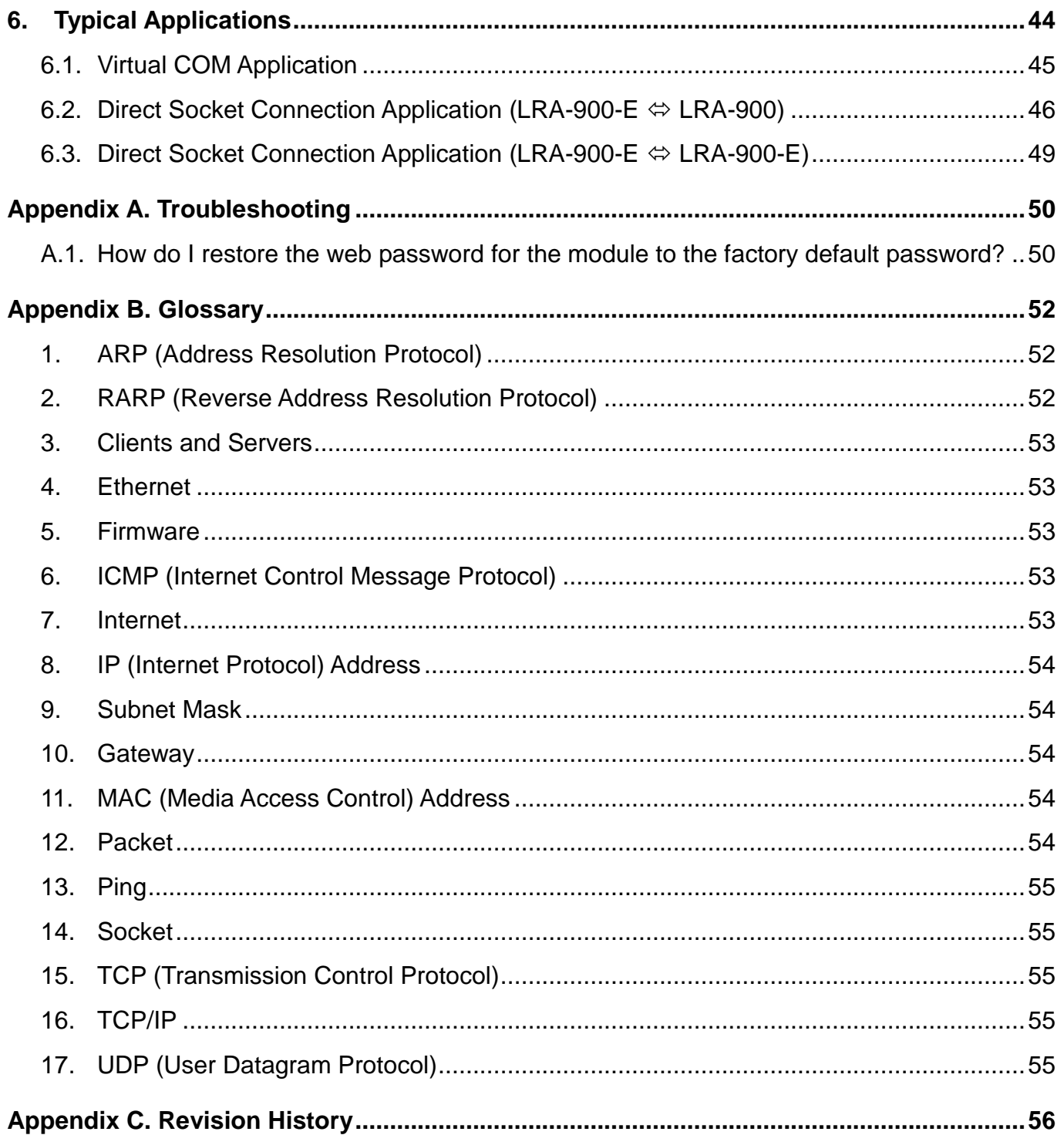

LRA-900-E (Ethernet to LoRa Radio Modem) User Manual

Version 1.2.0

Page  $: 3$ 

## **Important Information**

## **Warranty**

All products manufactured by ICP DAS are under warranty regarding defective materials for a period of one year, beginning from the date of delivery to the original purchaser.

## **Warning**

ICP DAS assumes no liability for any damage resulting from the use of this product.ICP DAS reserves the right to change this manual at any time without notice. The information furnished by ICP DAS is believed to be accurate and reliable. However, no responsibility is assumed by ICP DAS for its use, not for any infringements of patents or other rights of third parties resulting from its use.

#### **Copyright**

Copyright @ 2024 by ICP DAS Co., Ltd. All rights are reserved.

## **Trademark**

Names are used for identification purpose only and may be registered trademarks of their respective companies.

## **Contact us**

If you encounter any problems while operating this device, feel free to contact us via mail at: [service@icpdas.com.](mailto:service@icpdas.com)

# <span id="page-4-0"></span>**1. Introduction**

The LRA-900-E is a Ethernet to radio device designed for remote communication operating in a transparent way and exploiting the physical layer of LoRa (Long Range) transmission technology. By using the VxComm Driver/Utility, the built-in RF port of the LRA-900-E can be virtualized to a standard PC COM Port in Windows. Therefore, users can transparently access RF data over the Internet/Ethernet via COM Port program.

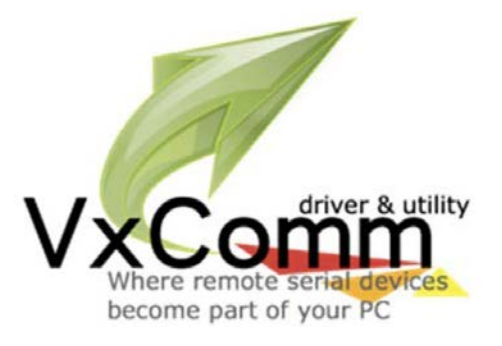

The LRA-900-E provides a maximum line of sight (LOS) transmission distance of 1500 meters at an RF bit rate 10,000 bps. In order to overcome the interference that may be encountered in harsh environments, the LRA-900-E allows the RF transmission bit rate to be configured to a minimum of 250 bps, enhancing the capability of the modem to resist noise and other interference. Additionally, the RF channels and Group IDs are adjustable, which is helpful to avoid interference encountered when two LRA-900-E networks are adjacent. The RF channels and the Group IDs can be configured in order to distinguish and control the different LRA-900-E networks.

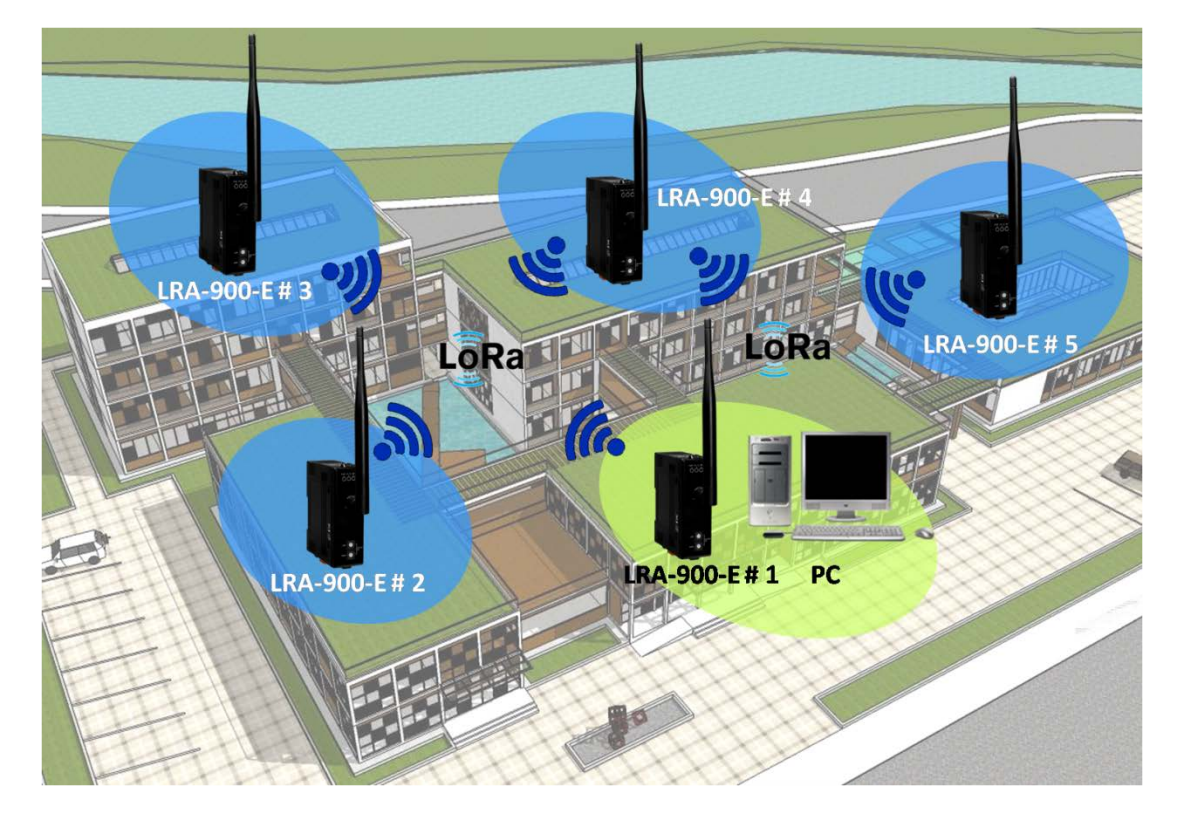

LRA-900-E (Ethernet to LoRa Radio Modem) User Manual Version 1.2.0 Page: 5

# <span id="page-5-0"></span>**1.1. VxComm Technology**

In general, writing a TCP/IP program is more difficult than writing a COM Port program. Another issue is that perhaps the existing the COM Port communication system was built many years ago and is now outdated.

As a result, a new technology, VxComm was developed to virtualize the RF Port of the LRA-900-E to become a COM Port on the PC and allow up to 256 COM Ports to be used on a central computer. The VxComm driver saves time when accessing LRA-900-E devices through the Ethernet without the need for reprogramming the COM Port software on the PC.

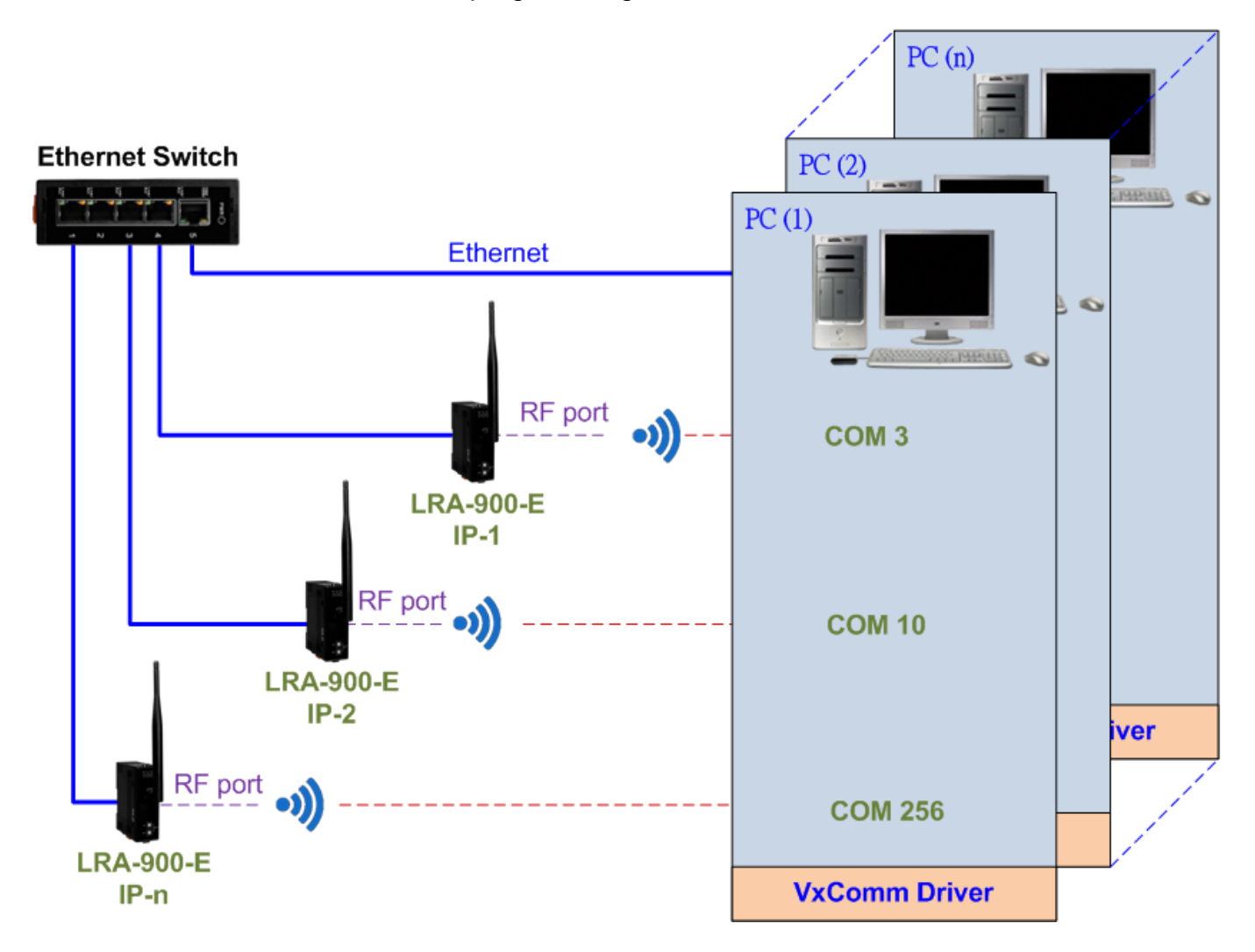

LRA-900-E (Ethernet to LoRa Radio Modem) User Manual Version 1.2.0 Page: 6

# <span id="page-6-0"></span>**1.2. Web Server Technology**

Web server technology enables the LRA-900-E to be configured via a standard web browser interface, e.g. Google Chrome, Internet Explorer, or Firefox, etc. This means that it is easy to check the configuration of thet LRA-900-E via an Ethernet network without needing to install any other software tools, thereby reducing the learning curve required for maintaining the device.

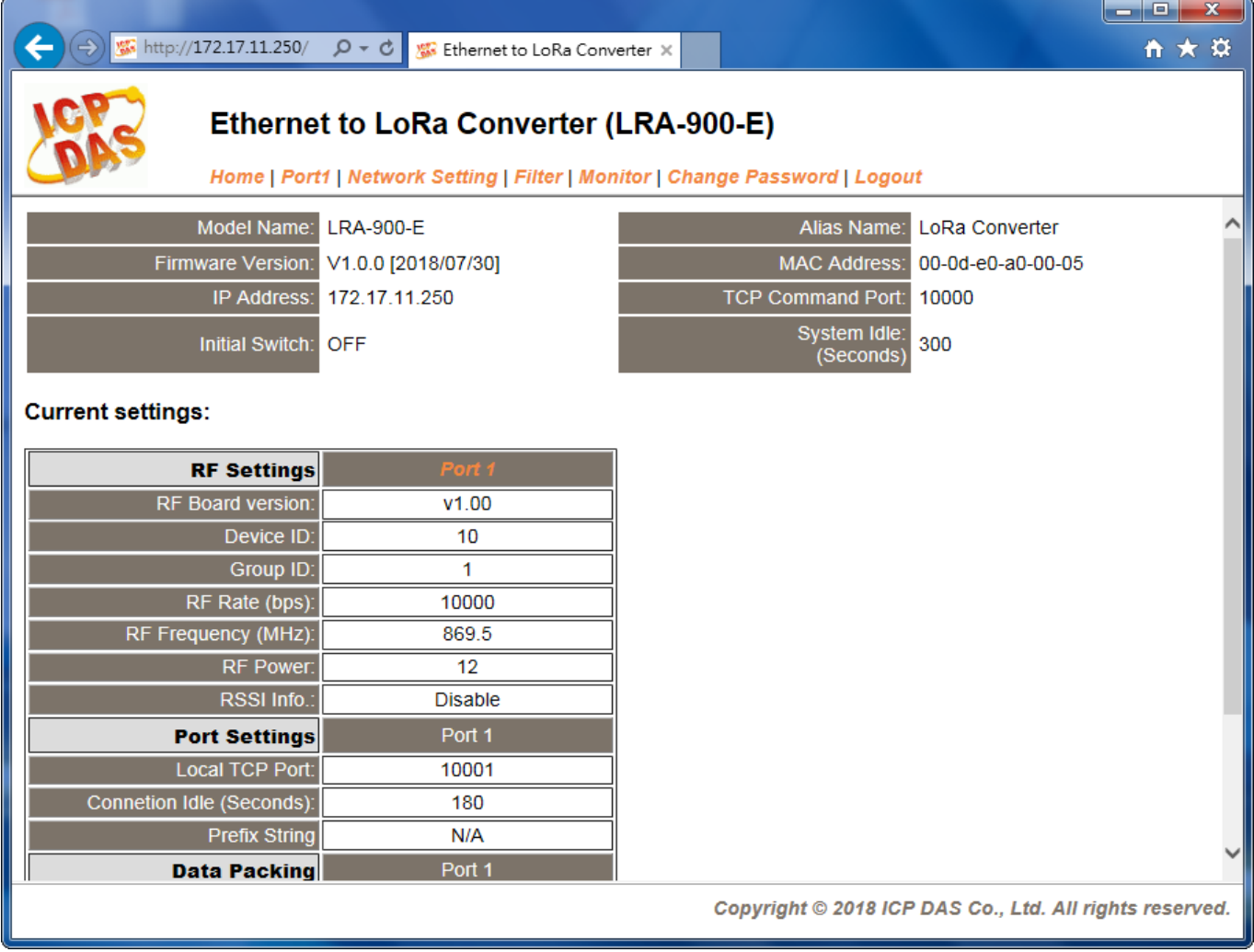

LRA-900-E (Ethernet to LoRa Radio Modem) User Manual Version 1.2.0 Page: 7

# <span id="page-7-0"></span>**2. Hardware Information**

This chapter provides a detailed description of the front panel, the hardware specifications and the dimensions for the LRA-900-E module.

# <span id="page-7-1"></span>**2.1. Specifications**

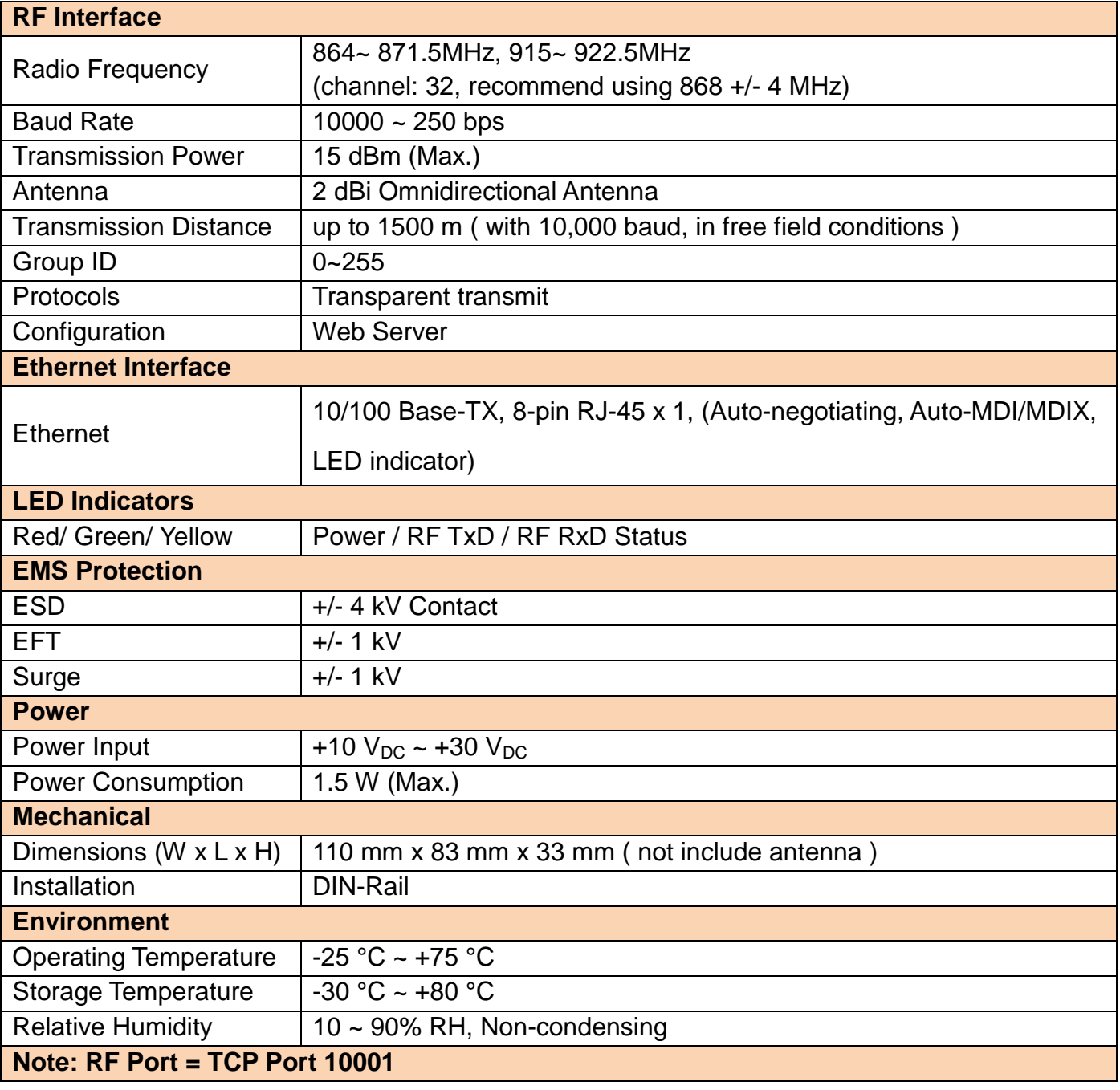

# <span id="page-8-0"></span>**2.2. Features**

- ◆ LoRa (Long Range) transmission technology
- $\triangleq$  32 RF channels (Frequency band: 864~ 871.5MHz, 915~ 922.5MHz)
- $\blacklozenge$  RF baud rates (10,000 ~ 250 bps)
- Wireless line of sight (LOS) transmission range of up to 1500 meters at an RF baud rate of 10,000 bps
- ◆ Data transmission via Virtual COM or raw TCP connection
- ◆ VxComm Driver for 32-bit and 64-bit Windows XP/2003/2008/Vista/7/8/10
- ◆ Supports TCP server mode operation. (Max. connections: 1 socket is suggested)
- ◆ Supports TCP client mode operation (FW v1.1.0 support, Max. connections: 1 server)
- ♦ Supports UDP responder for device discovery (UDP Search)
- ♦ Static IP or DHCP network configuration
- ◆ Easy firmware update via the Ethernet (BOOTP, TFTP)
- ◆ Tiny Web server for configuration (HTTP)
- ◆ Contains a 32-bit MCU that efficiently handles network traffic
- ◆ 10/100 Base-TX Ethernet, RJ-45 x1 (Auto-negotiating, auto MDI/MDIX, LED Indicators)
- $\triangle$  3000 V<sub>DC</sub> isolation and  $+/-$  4 kV ESD protection
- RoHS compliant with no Halogen

# <span id="page-9-0"></span>**2.3. Appearance**

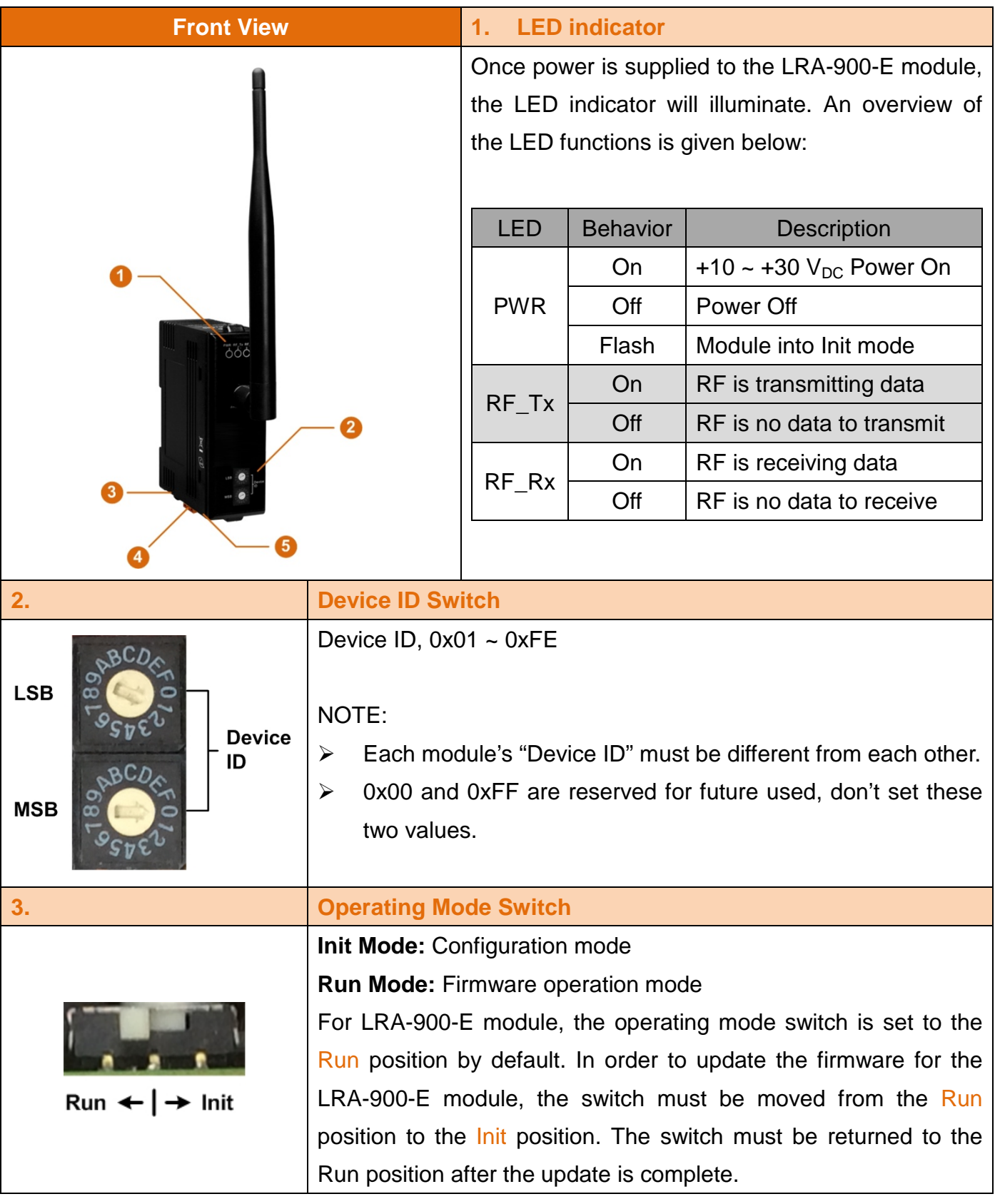

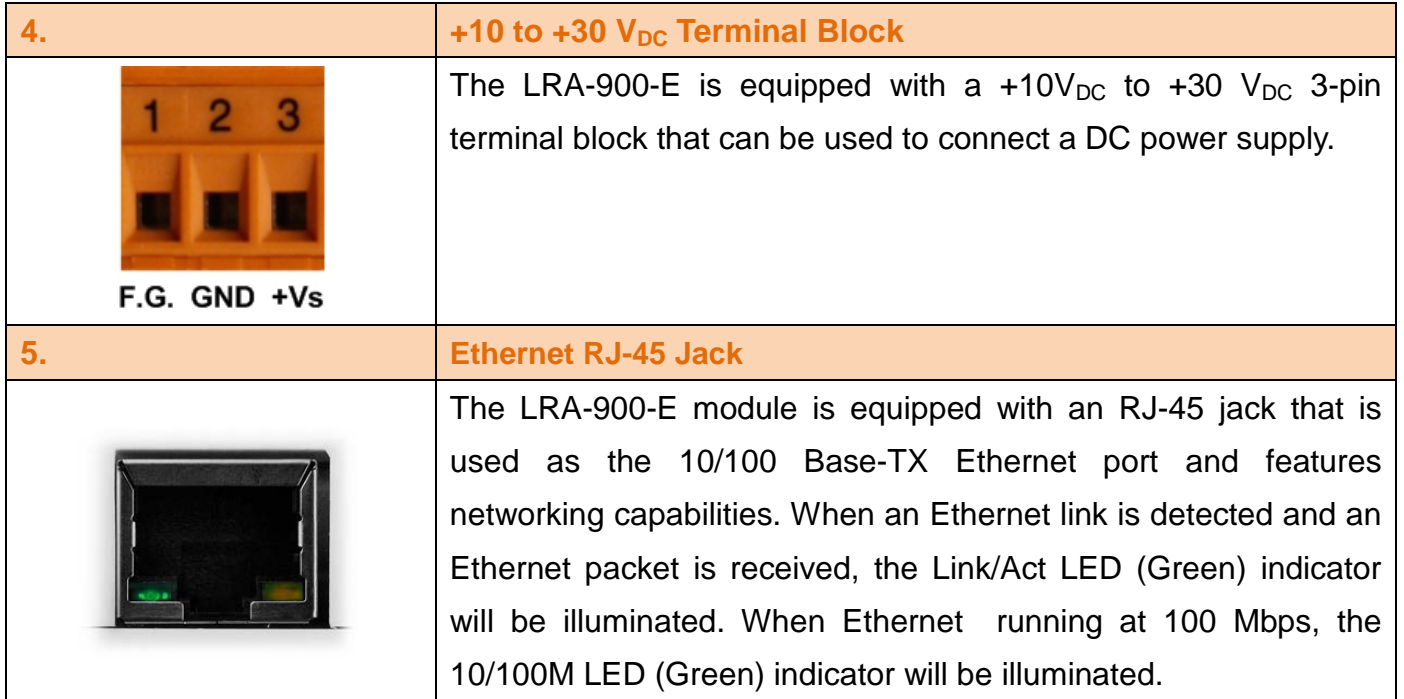

# <span id="page-11-0"></span>**2.4. Dimensions**

The following diagrams provide the dimensions of the LRA-900-E module. All dimensions are in millimeters.

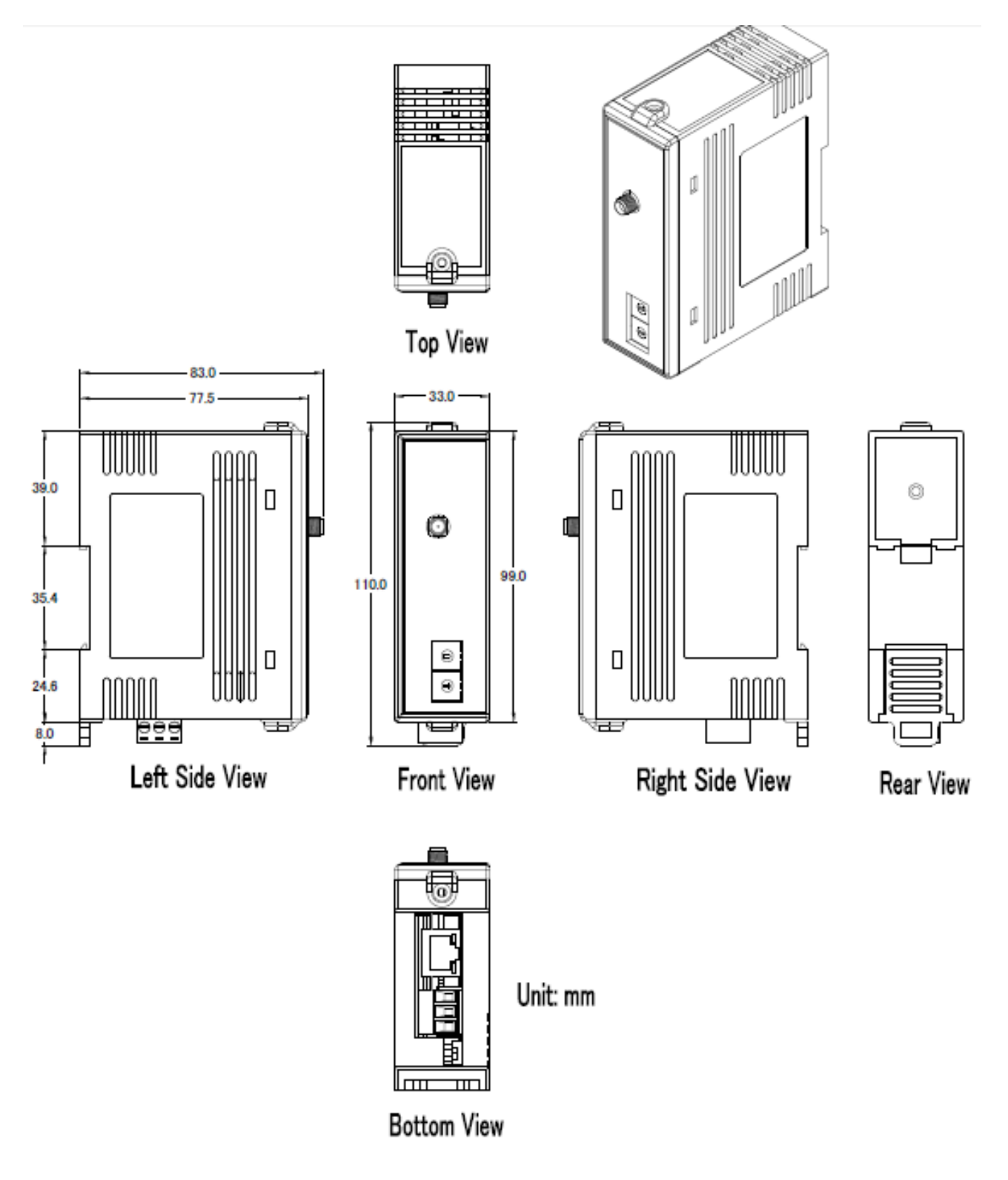

# <span id="page-12-1"></span><span id="page-12-0"></span>**3. Setting up the LRA-900-E Module**

This chapter provides detailed information about how to use the LRA-900-E module. Before using the module, Ethernet configuration and VxComm utility driver installation procedures must first be fully completed. Follow the procedure described below:

## **Step 1: Connect the Power Supply and the Host PC**

- 1. Ensure that the network settings on your PC are configured correctly.
- 2. Ensure that the Windows firewall or any Anti-Virus firewall software is correctly configured or temporarily disable these functions; otherwise the "**Search Servers**" function in the VxComm Utility may not work as required. You may need to contact your System Administrator for more details of how to do this.
- 3. Check that the Init/Run switch is in the "**Run"** position and set the "Device ID" switch to necessary position.

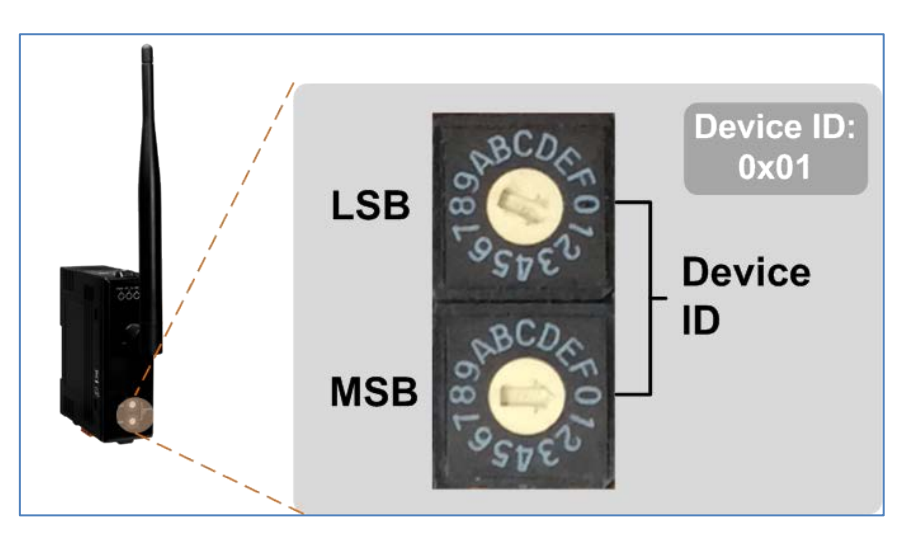

4. Connect both the LRA-900-E and the Host computer to the same sub-network or the same Ethernet Switch, and then power on the LRA-900-E. Refer to following figure for illustrations of how to do this.

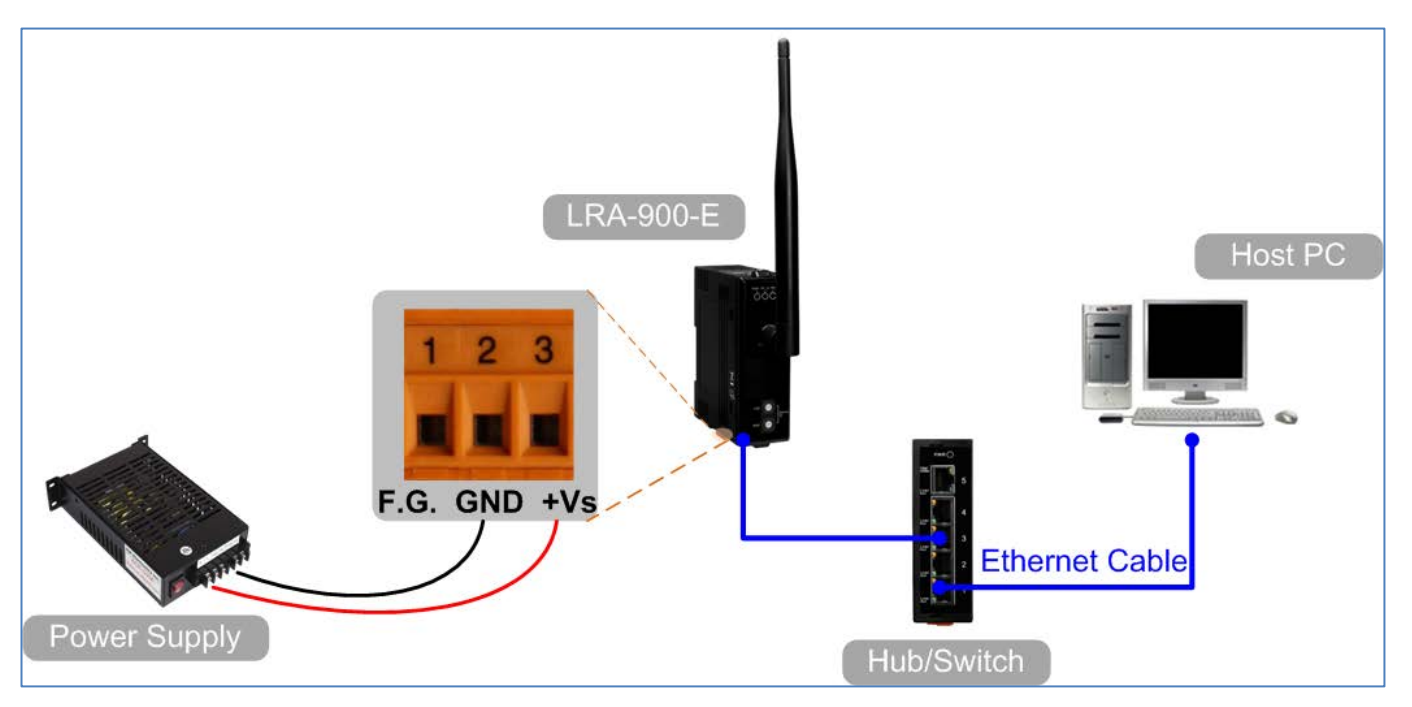

5. Verify that the PWR LED indicator is illuminated.

## **Step 2: Install the VxComm Utility**

The VxComm Utility can be obtained from the ICP DAS FTP site, or the ICP DAS web site. The location of the install files on the download address is shown below: [https://www.icpdas.com/en/download/show.php?num=1199&nation=US&kind1=&model=&kw=v](https://www.icpdas.com/en/download/show.php?num=1199&nation=US&kind1=&model=&kw=vxcomm) [xcomm](https://www.icpdas.com/en/download/show.php?num=1199&nation=US&kind1=&model=&kw=vxcomm)

## **Step 3: Search for the LRA-900-E module on the Ethernet network**

- 1. Open the VxComm Utility and then click the **"Search Servers"** button to search for the LRA-900-E module.
- 2. Once the search process is complete, double-click the name of the LRA-900-E module to open the **"Configure Server"** dialog box.

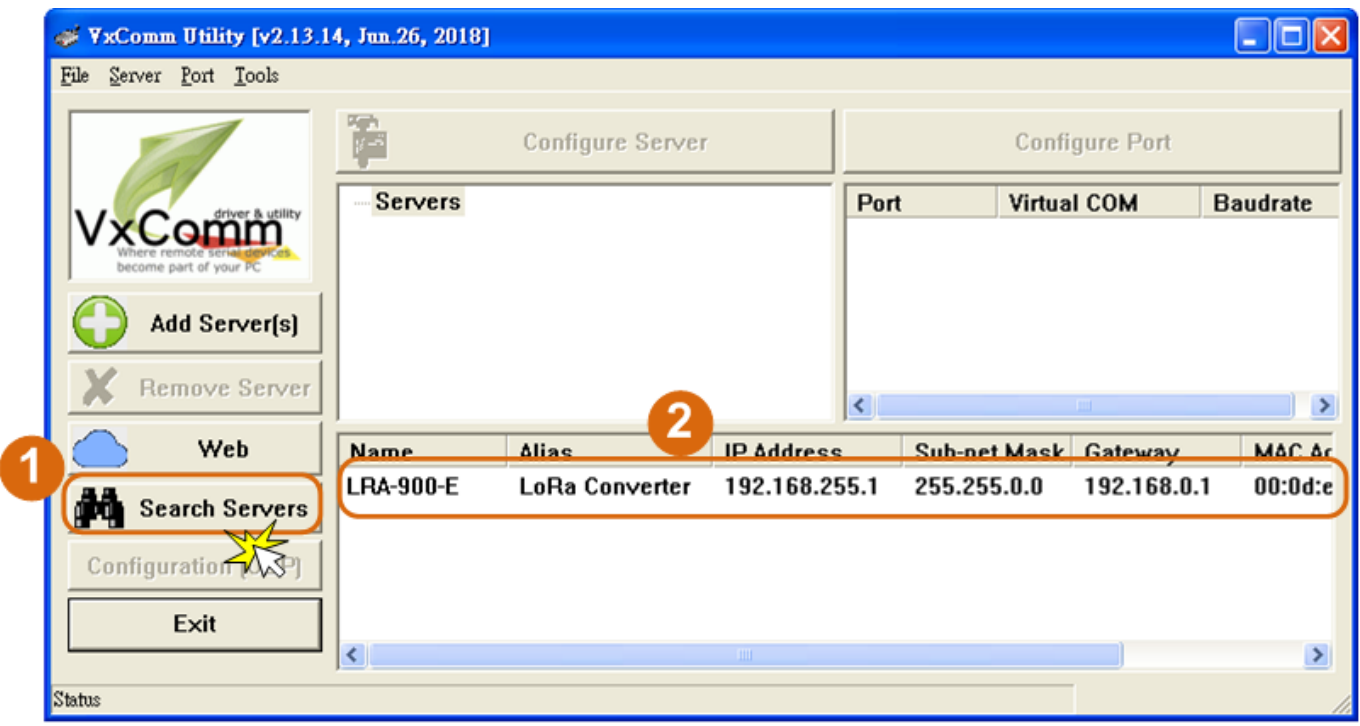

3. Enter the network settings information, including the IP, Mask and Gateway addresses, and then click "OK" button. The new settings for the LRA-900-E will take effect within 2 seconds. If you don't know the correct network configuration information, contact your Network Administrator to obtain the details.

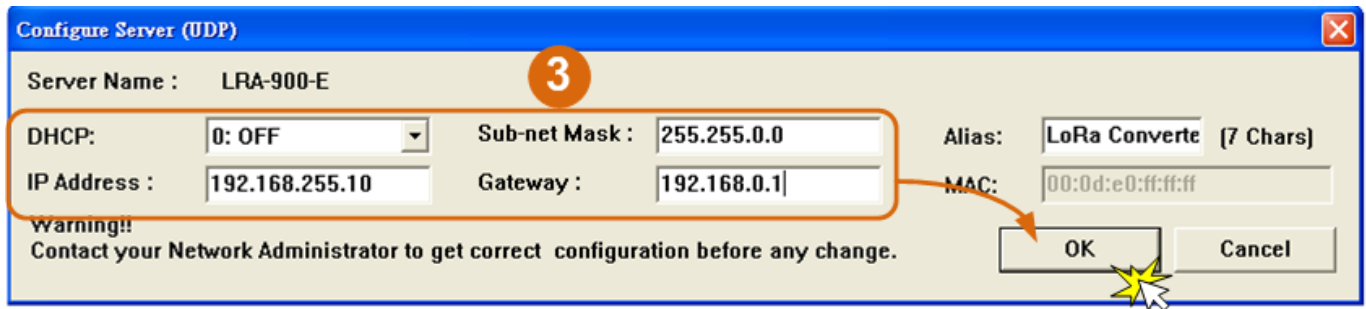

## **Step 4: Configuring the Virtual COM Ports**

1. Wait 2 seconds and then click the **"Search Servers"** button again to ensure that the LRA-900-E is working correctly with the new configuration.

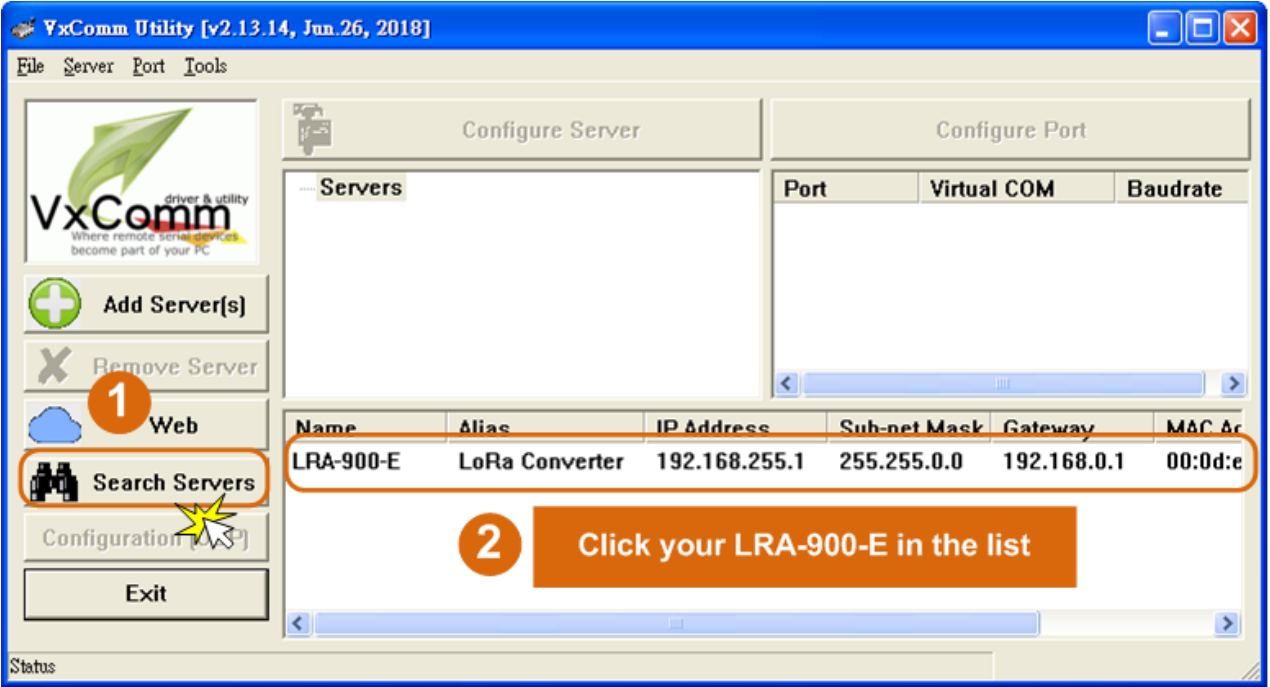

2. Click the "Add Server[s]" button. Assign a COM Port number and click "**OK**" to save your settings.

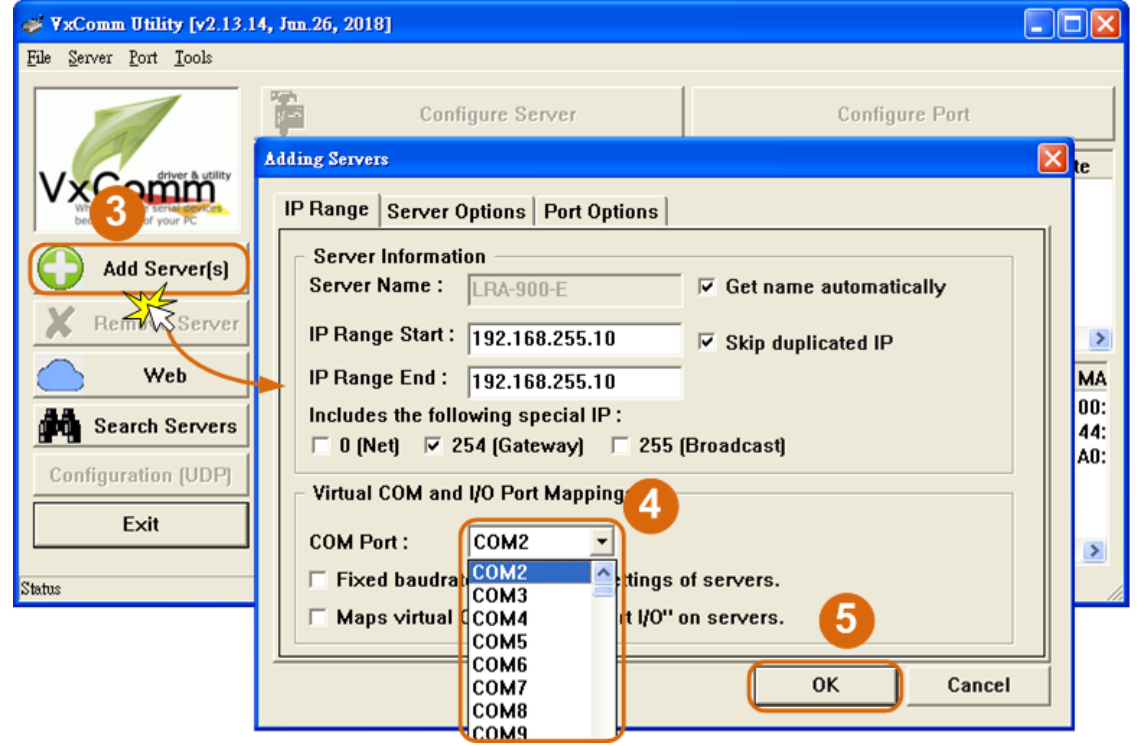

LRA-900-E (Ethernet to LoRa Radio Modem) User Manual Version 1.2.0 Page: 16

3. Click on LRA-900-E name and check the virtual COM port mappings on the PC.

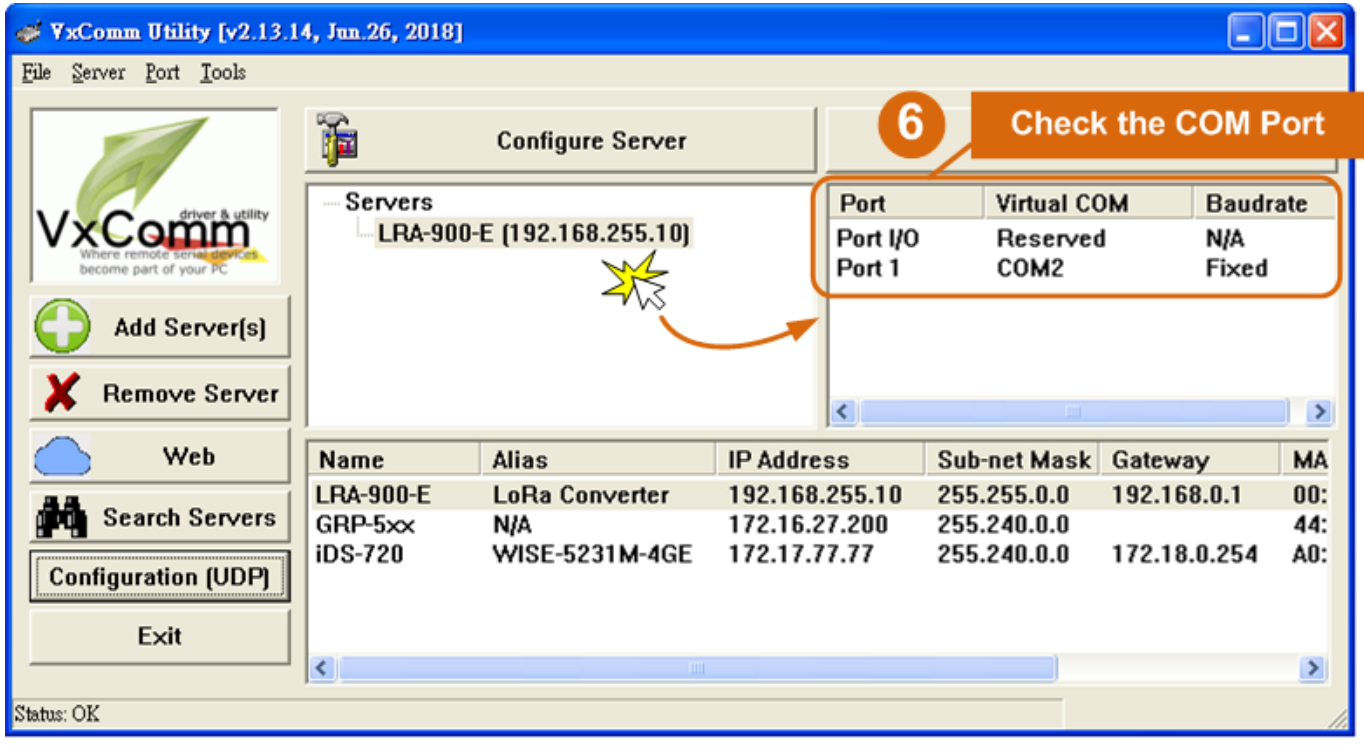

4. Click **"Tools" "Restart Driver"**, and then click the **"Restart Driver"** button.

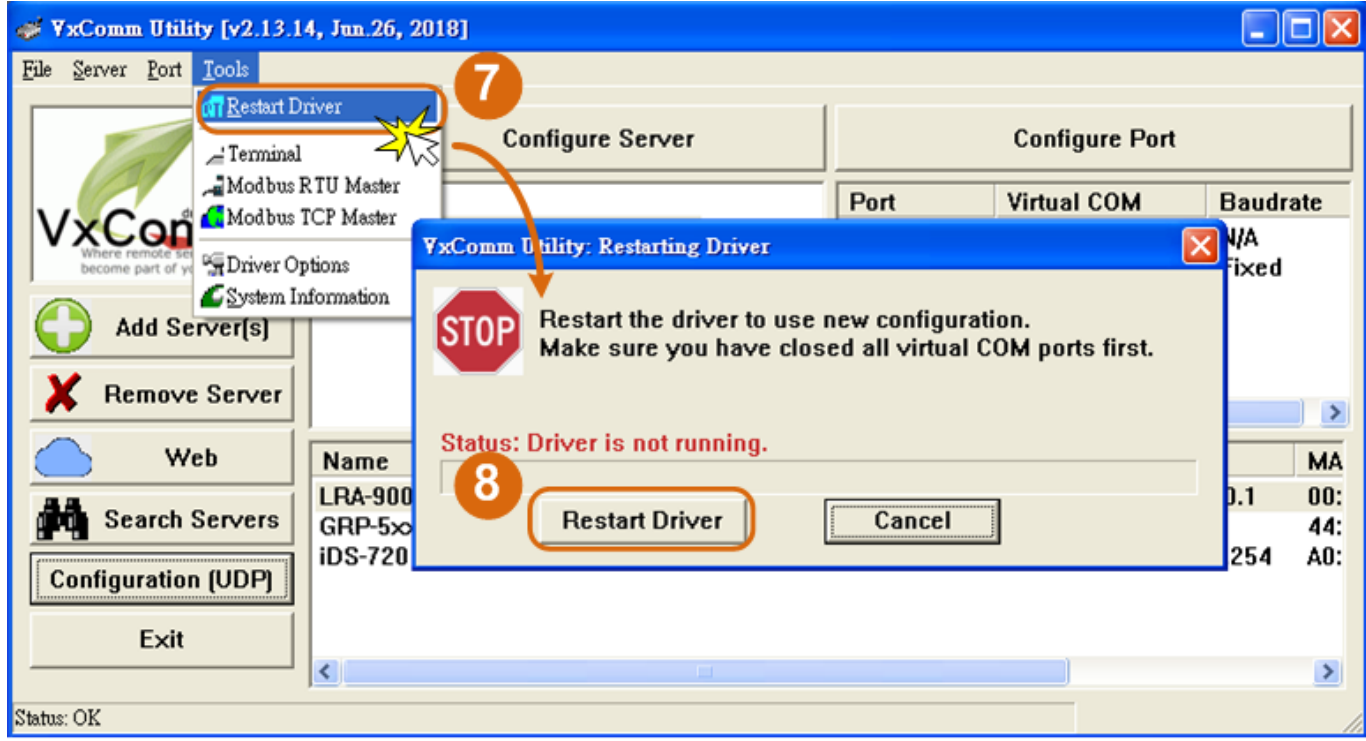

# <span id="page-17-0"></span>**4. Web Configuration**

Once the LRA-900-E module has been correctly configured and is functioning on the network normally, the configuration details can be retrieved or modified using either the VxComm/eSearch Utility or a standard web browser.

# <span id="page-17-1"></span>**4.1. Logging in to the LRA-900-E Web Server**

The embedded LRA-900-E web server can be accessed from any computer that has an Internet connection.

## **Step 1: Open a new browser window.**

Open a web browser, for example, Google Chrome, Firefox or Internet Explorer, which are reliable and popular Internet browsers that can be used to configure LRA-900-E module.

Note that if you intend to use Internet Explorer, ensure that the cache function is disabled in order to prevent browser access errors.

## **Step 2: Enter the URL for the LRA-900-E web server**

Ensure that you have correctly configured the network settings for the LRA-900-E module (refer to Chapter [3 Setting up the LRA-900-E](#page-12-1) module for detailed instructions), and then enter the URL for theLRA-900-E web server in the address bar of the browser.

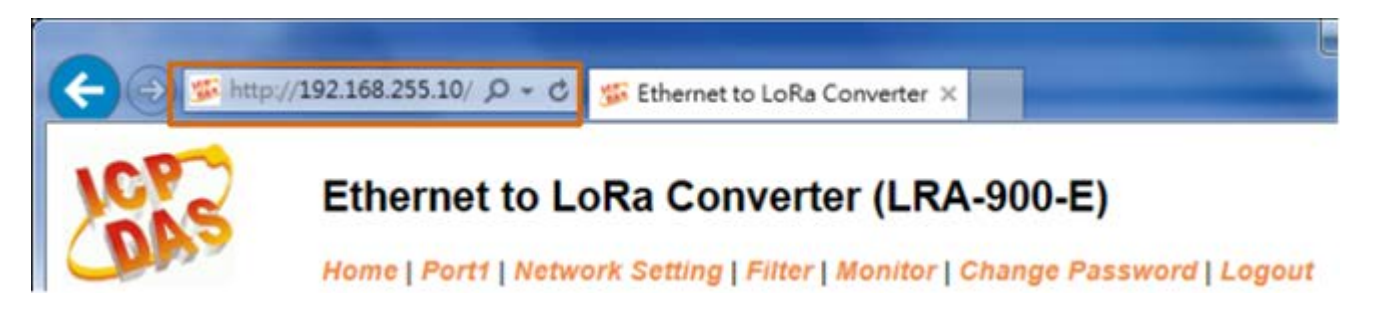

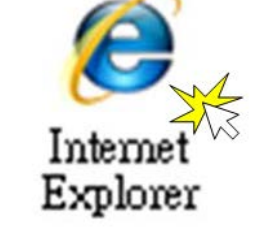

LRA-900-E (Ethernet to LoRa Radio Modem) User Manual Version 1.2.0 Page: 18

## **Step 3: Enter the Password**

After the main login page is displayed, enter a password (the factory default password is "**admin**"), and then click the **"Submit"** button to continue.

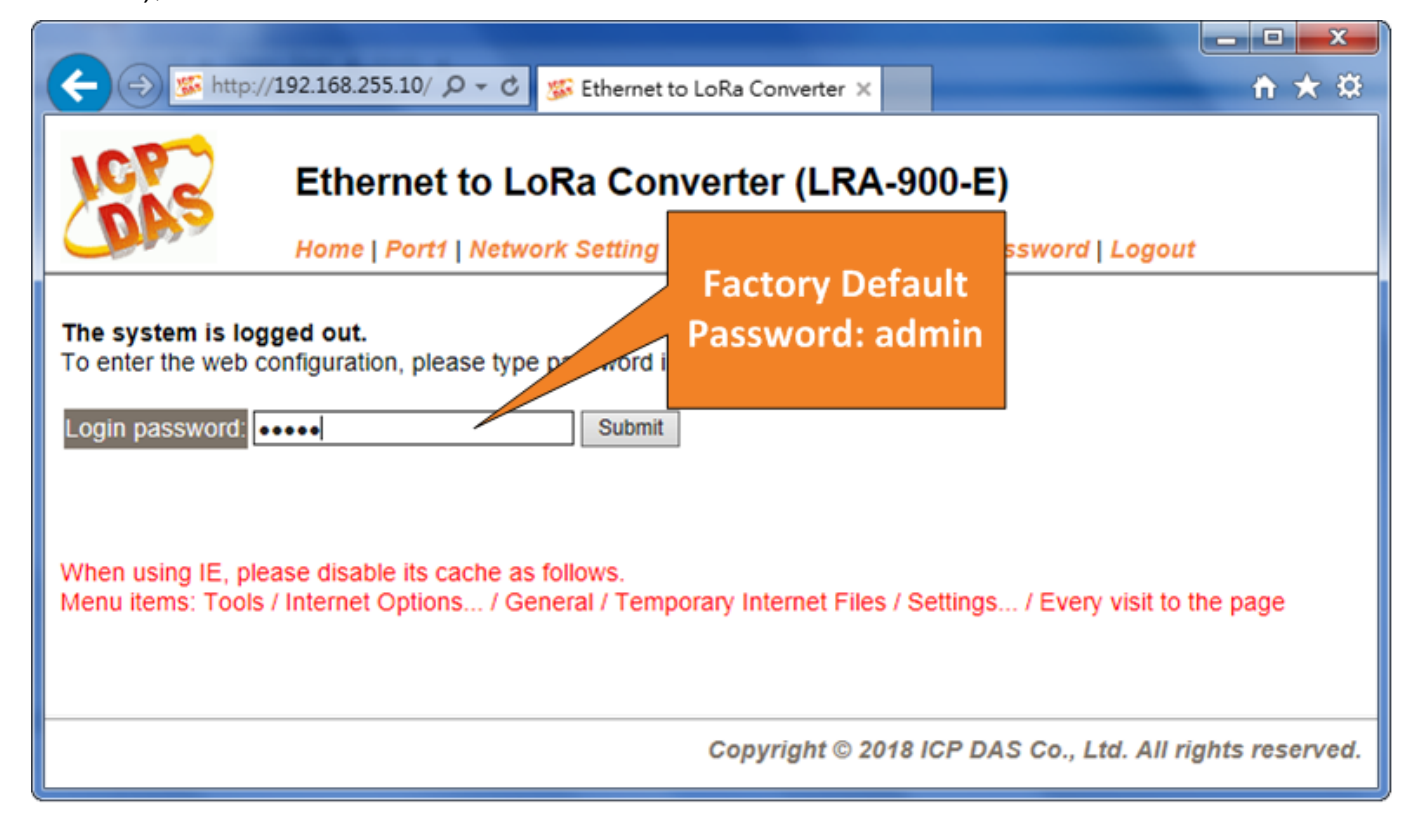

## **Step 4: Log in to the LRA-900-E Web Server**

After logging into the LRA-900-E web server, the main page will be displayed.

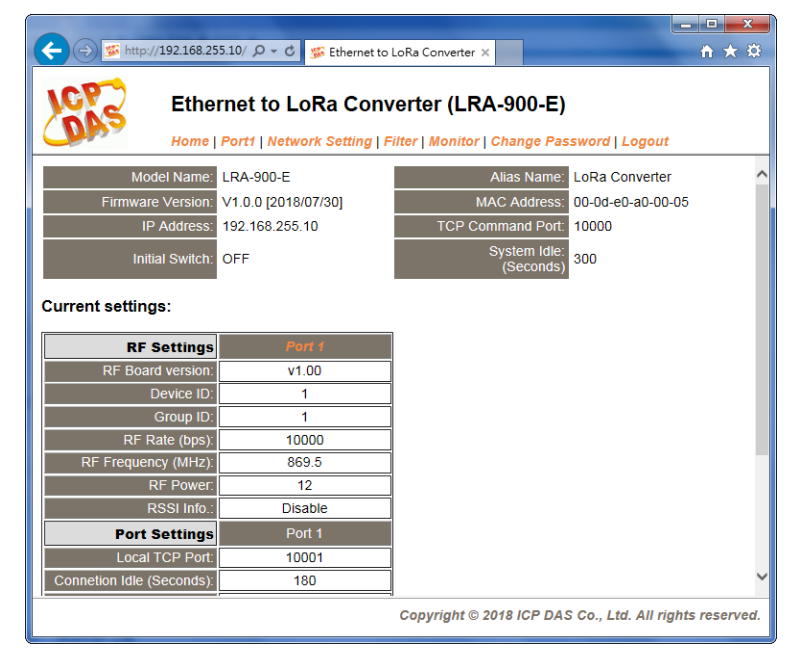

LRA-900-E (Ethernet to LoRa Radio Modem) User Manual Version 1.2.0 Page: 19

# <span id="page-19-0"></span>**4.2. Home Page**

The Home link connects to the main page, which contains two parts.

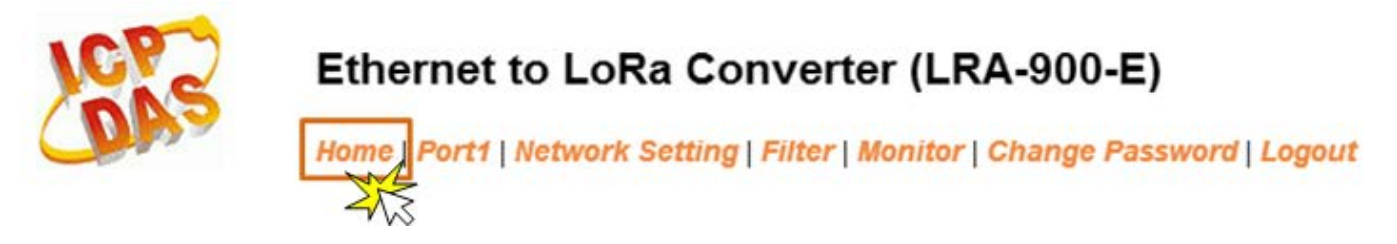

The first part of this page provides basic information about the LRA-900-E hardware and software.

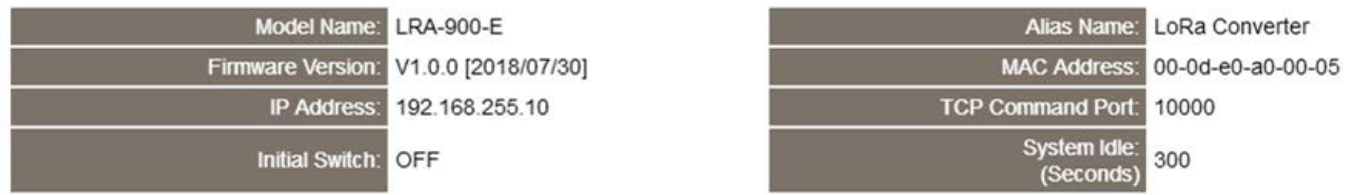

The software and hardware information section includes information related to the Model Name, the current Firmware version, the IP Address, the current position of the Initial Switch, the Alias, the MAC Address, and the TCP Port, and the System Timeout values. **If you update the firmware for the LRA-900-E module, this page can be used to check the version information** of the LRA-900-E software.

The second part of this page provides the status of the port settings.

#### **Current settings:**

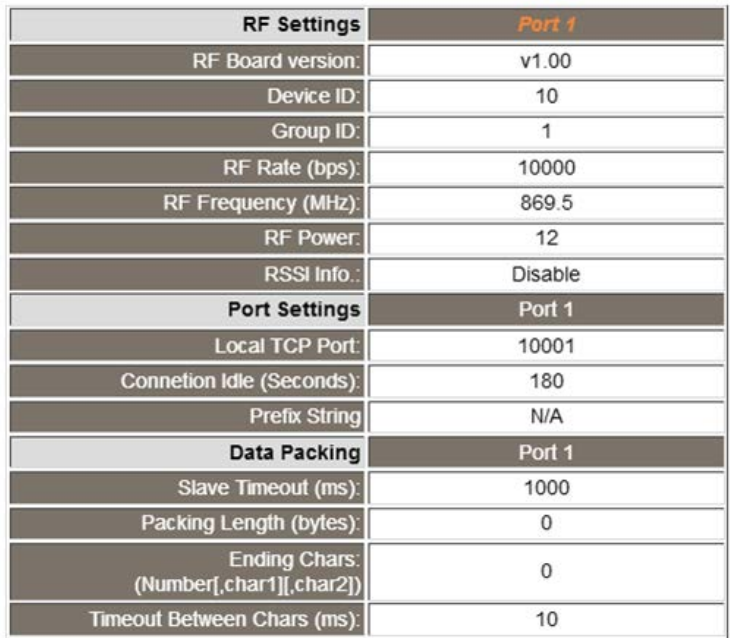

LRA-900-E (Ethernet to LoRa Radio Modem) User Manual Version 1.2.0 Page: 20

# <span id="page-20-0"></span>**4.3. RF Port Page**

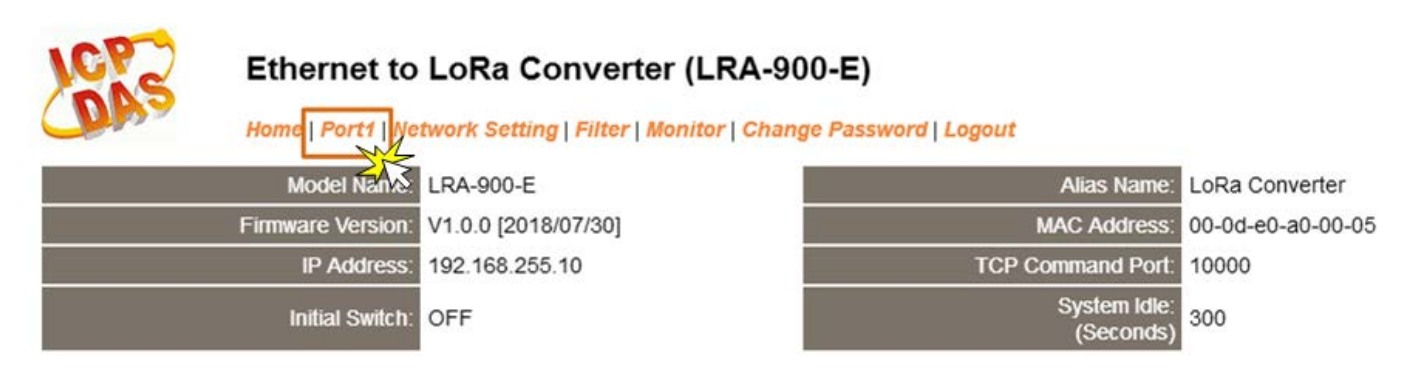

The Port 1 Settings section provides functions allowing items such as RF settings, Port settings, RF data packing to be configured.

# <span id="page-20-1"></span>**4.3.1. Port1 Settings**

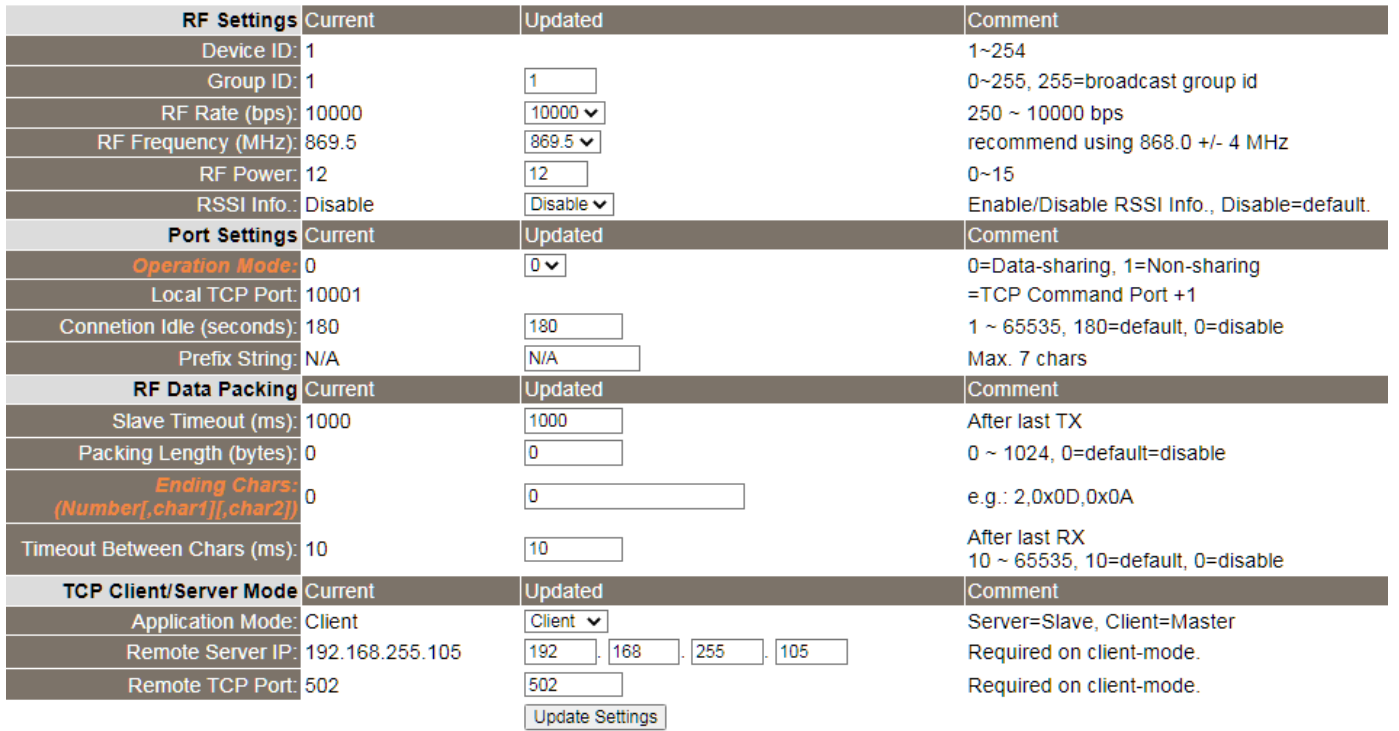

The following is an overview of the parameters contained in the Port1 Settings section:

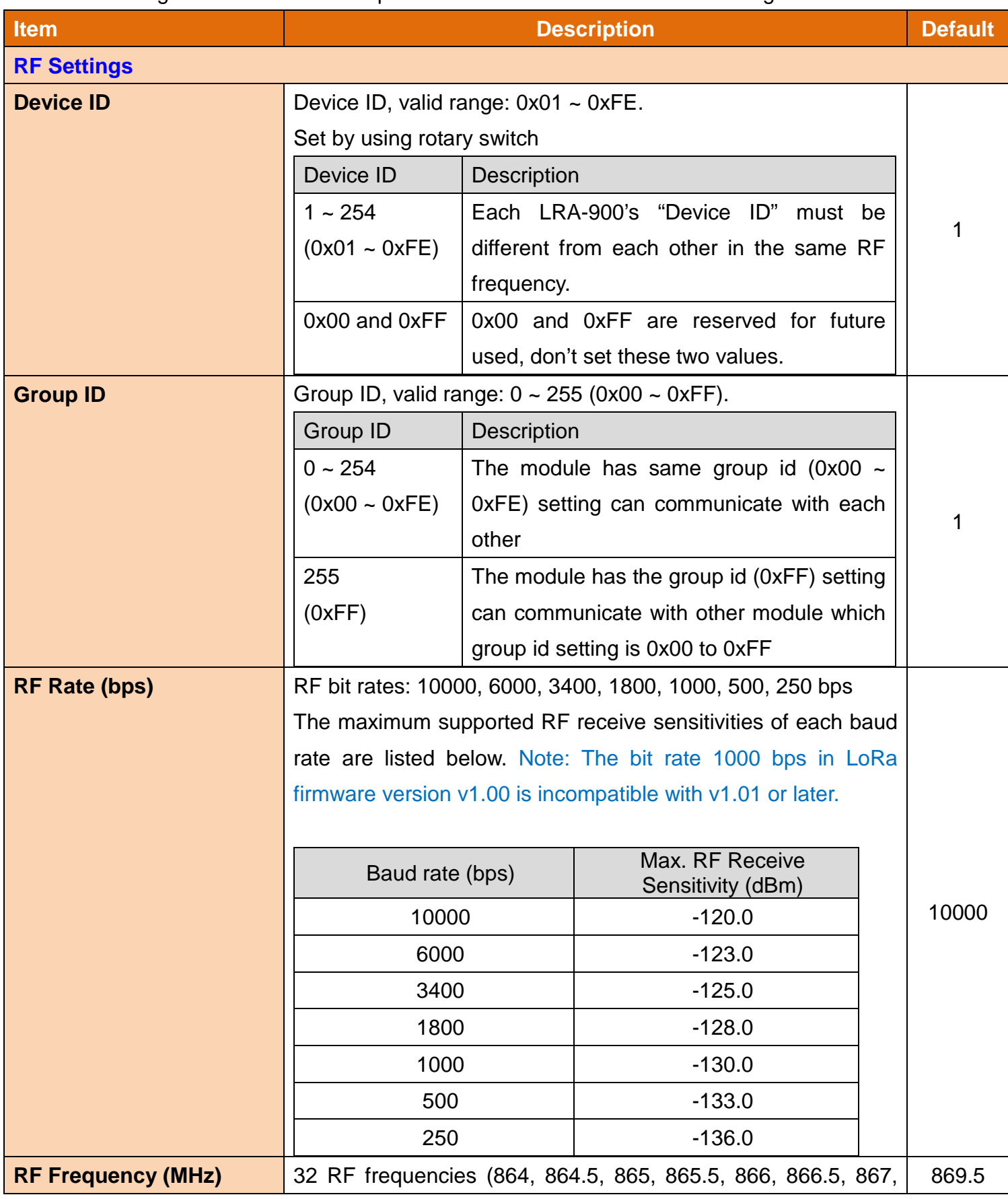

LRA-900-E (Ethernet to LoRa Radio Modem) User Manual Version 1.2.0 Page: 22

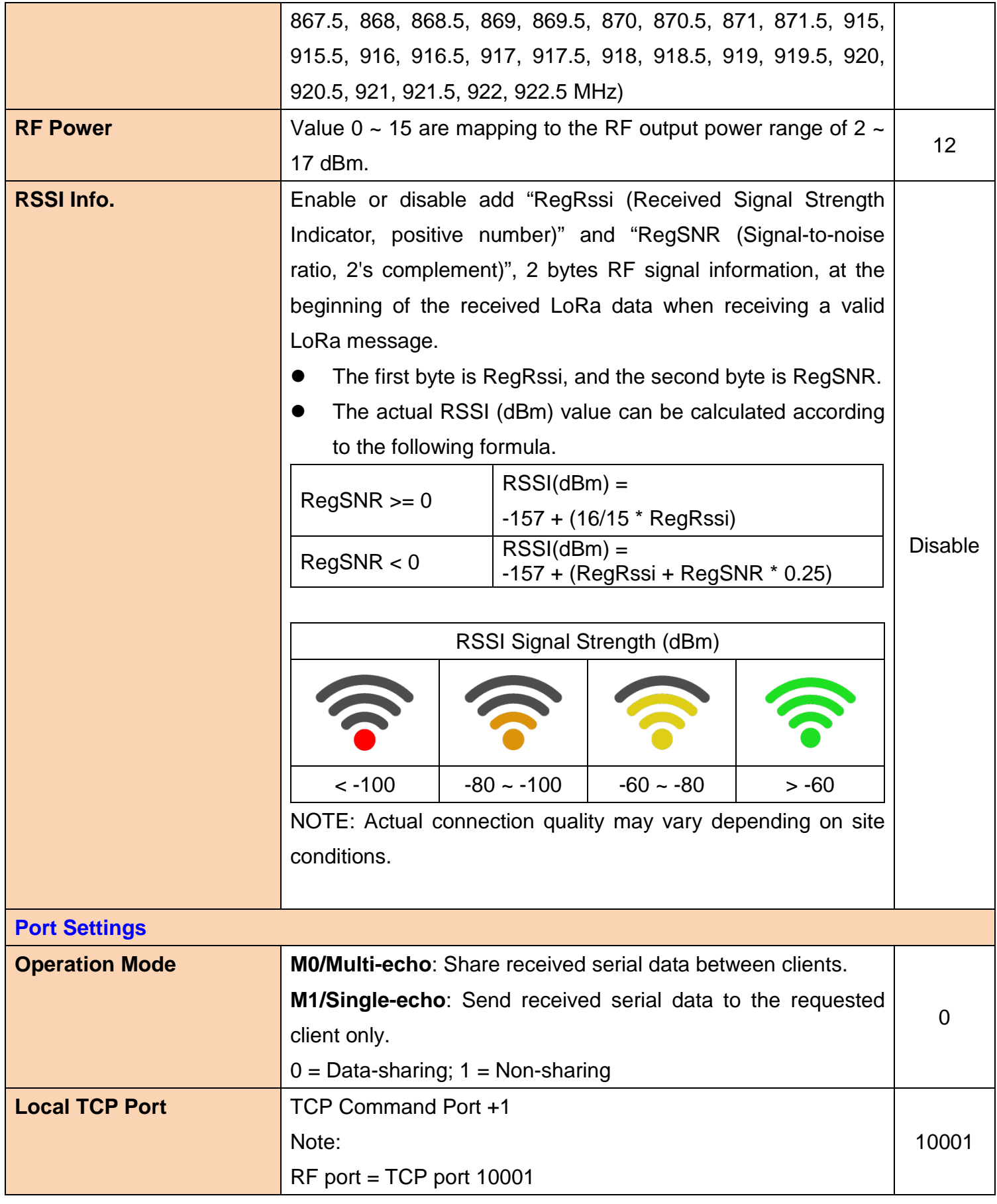

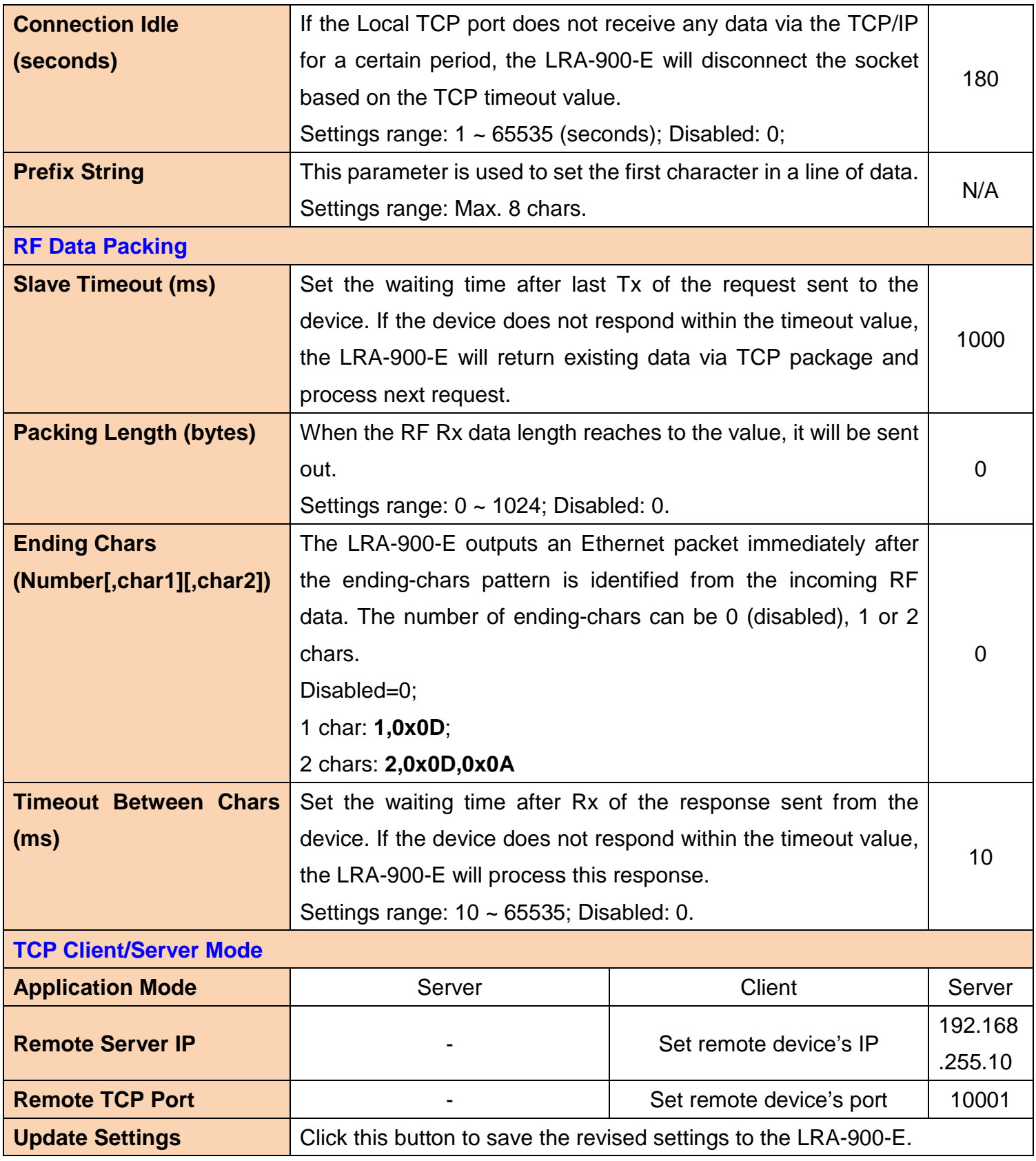

LRA-900-E (Ethernet to LoRa Radio Modem) User Manual Version 1.2.0 Page: 24

# <span id="page-24-0"></span>**4.4. Network Setting**

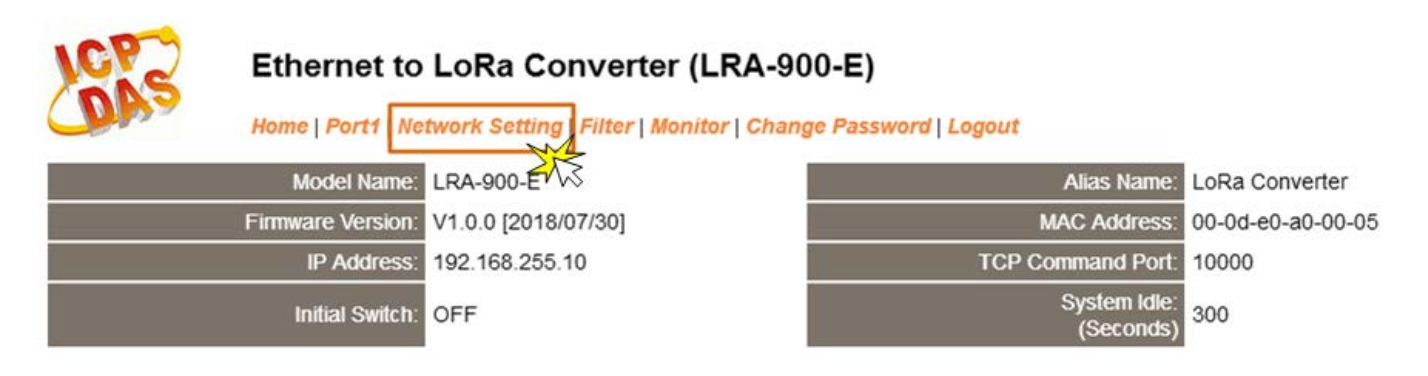

## <span id="page-24-1"></span>**4.4.1. IP Address Settings**

The **Address Type, Static IP Address, Subnet Mask** and **Default Gateway** values are the most important network settings and should always correspond to the LAN configuration. If they do not match, the LRA-900-E module will not operate correctly. If the settings are changed while the module is operating, any connection currently in use will be lost and an error will occur.

## **IP Address Settings**

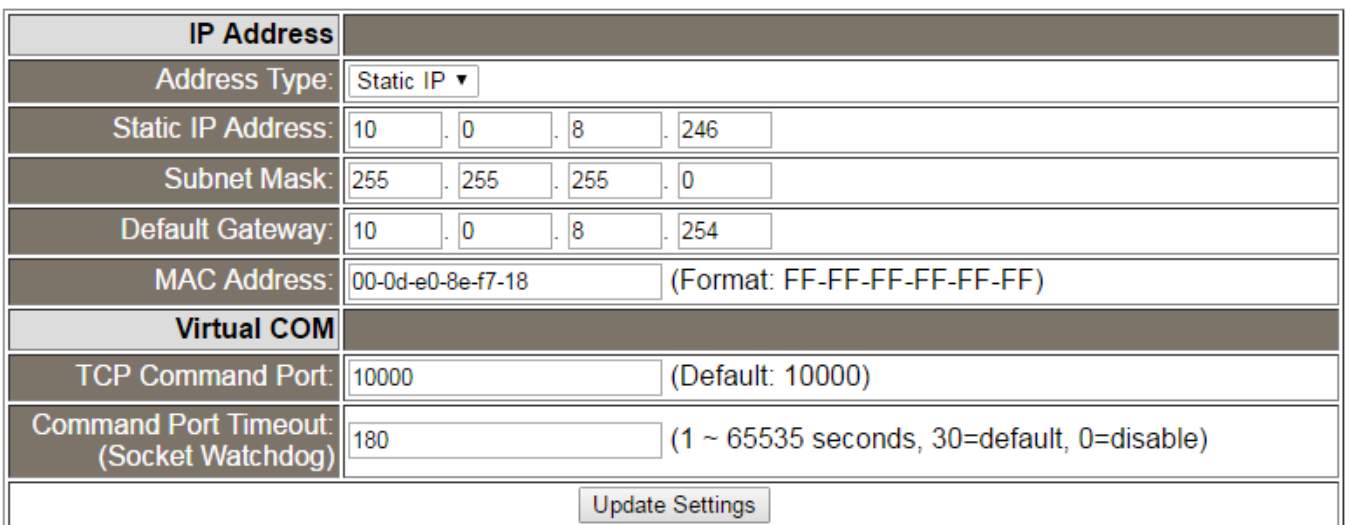

The following is an overview of the parameters contained in the IP Address Settings section:

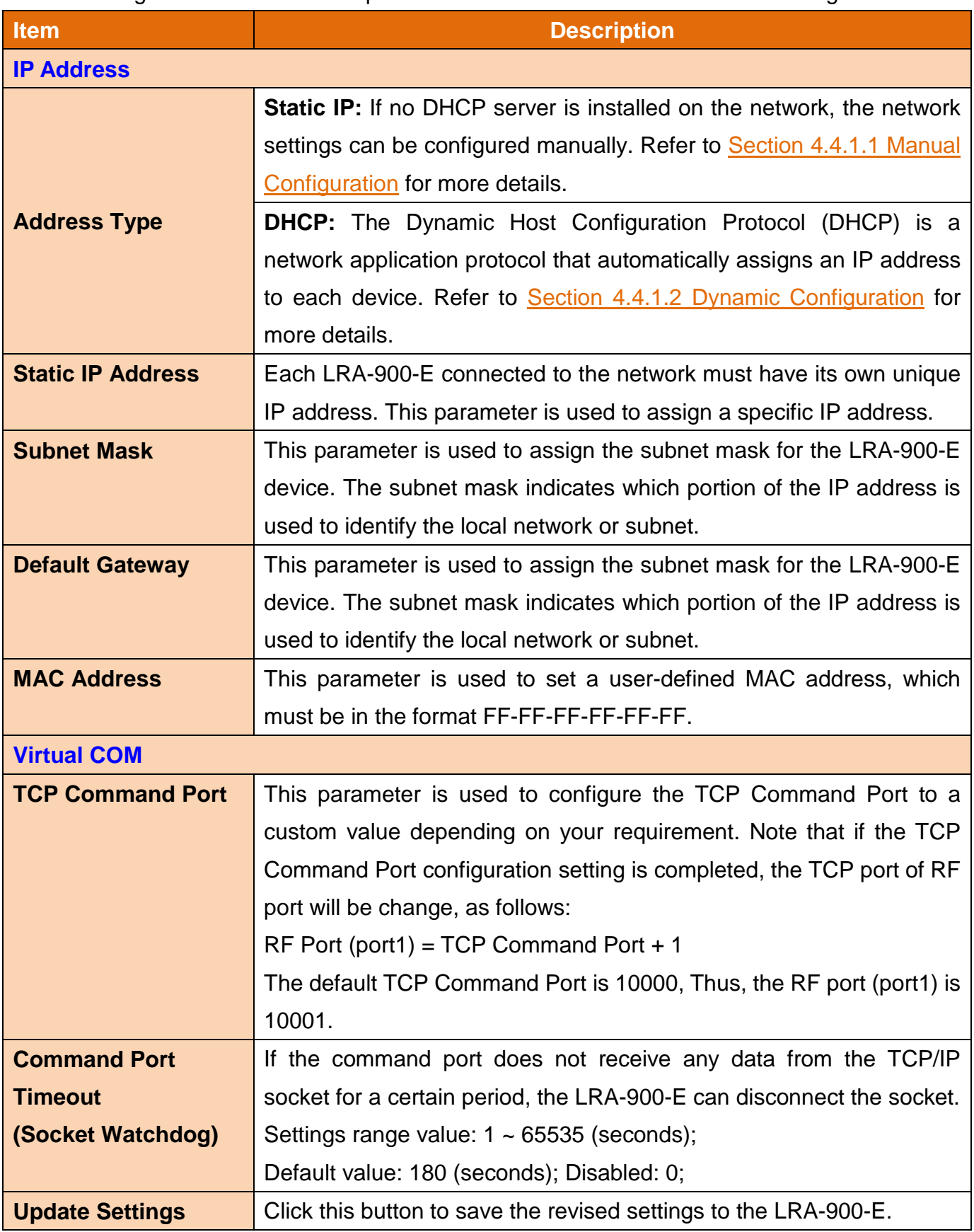

# <span id="page-26-0"></span>**4.4.1.1. Manual Configuration**

When using manual configuration, the network settings should be assigned in the following manner:

**Step 1**: Select the **"Static IP"** option from the **"Address Type"** drop-down menu.

**Step 2**: Enter the relevant details in the respective **network settings** fields**.** 

**Step 3**: Click the **"Update Settings"** button to complete the configuration.

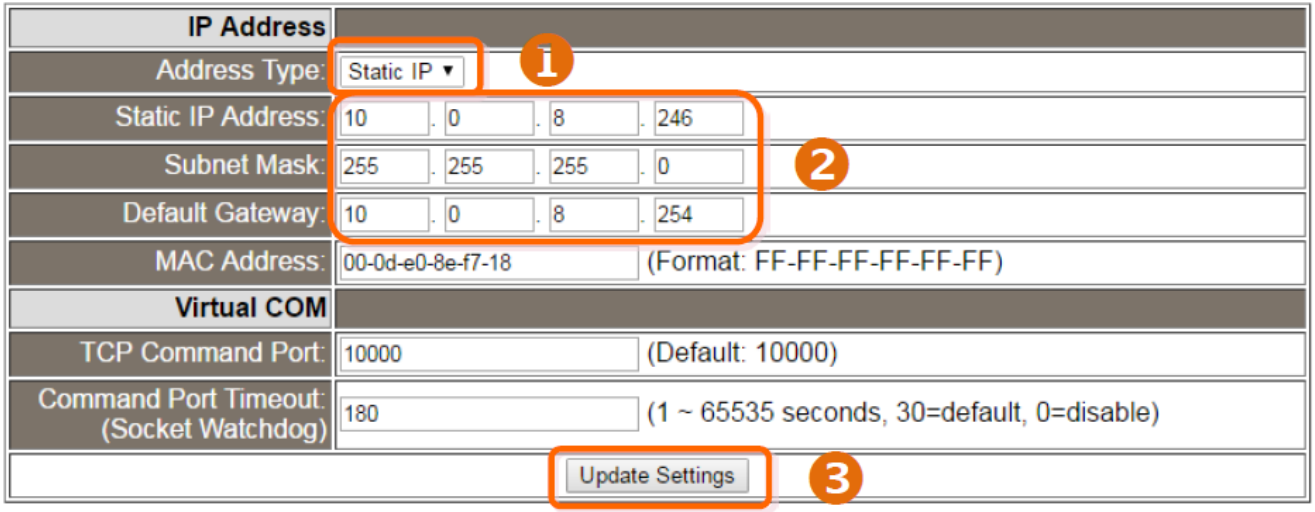

# <span id="page-26-1"></span>**4.4.1.2. Dynamic Configuration**

Dynamic configuration is very easy to perform. If a DHCP server is connected to you network, a network address can be dynamically configured by using the following procedure:

**Step 1**: Select the **"DHCP"** option from the **"Address Type"** drop-down menu.

**Step 2**: Click the **"Update Settings"** button to complete the configuration.

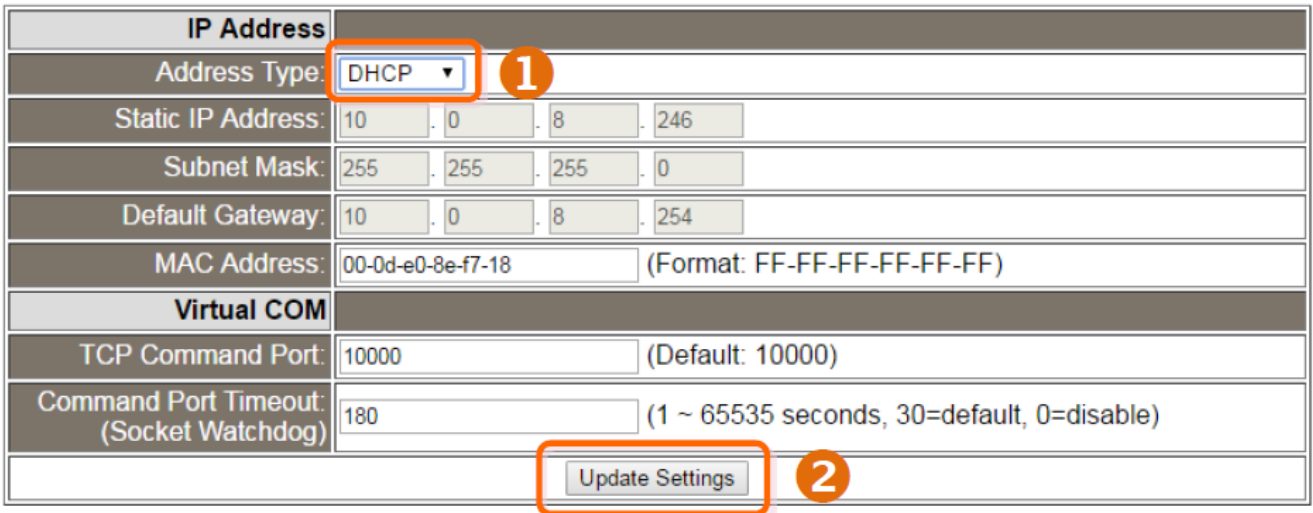

LRA-900-E (Ethernet to LoRa Radio Modem) User Manual Version 1.2.0 Page: 27

# <span id="page-27-0"></span>**4.4.2. General Settings**

The General Settings provides functions allowing items such as the Alias Name, System Timeout value, RF port Watchdog value, Auto-logout value, Debug Message and CGI Configuration to be configured.

#### **General Settings**

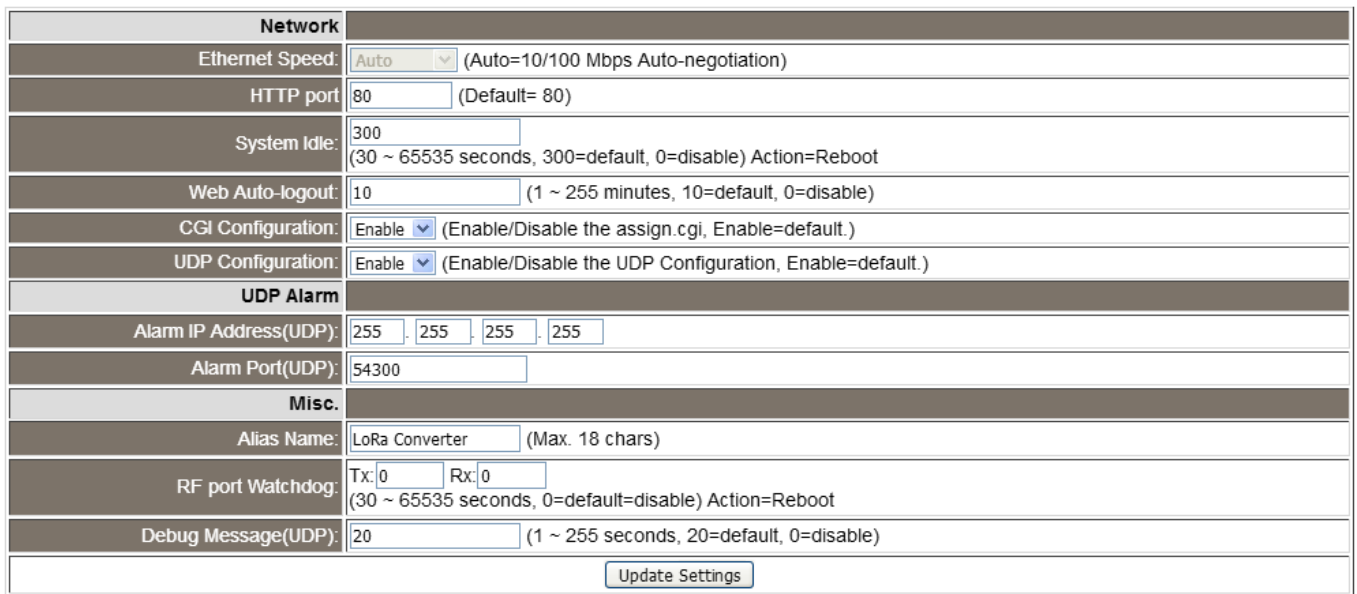

#### The following is an overview of the parameters contained in the General Settings section:

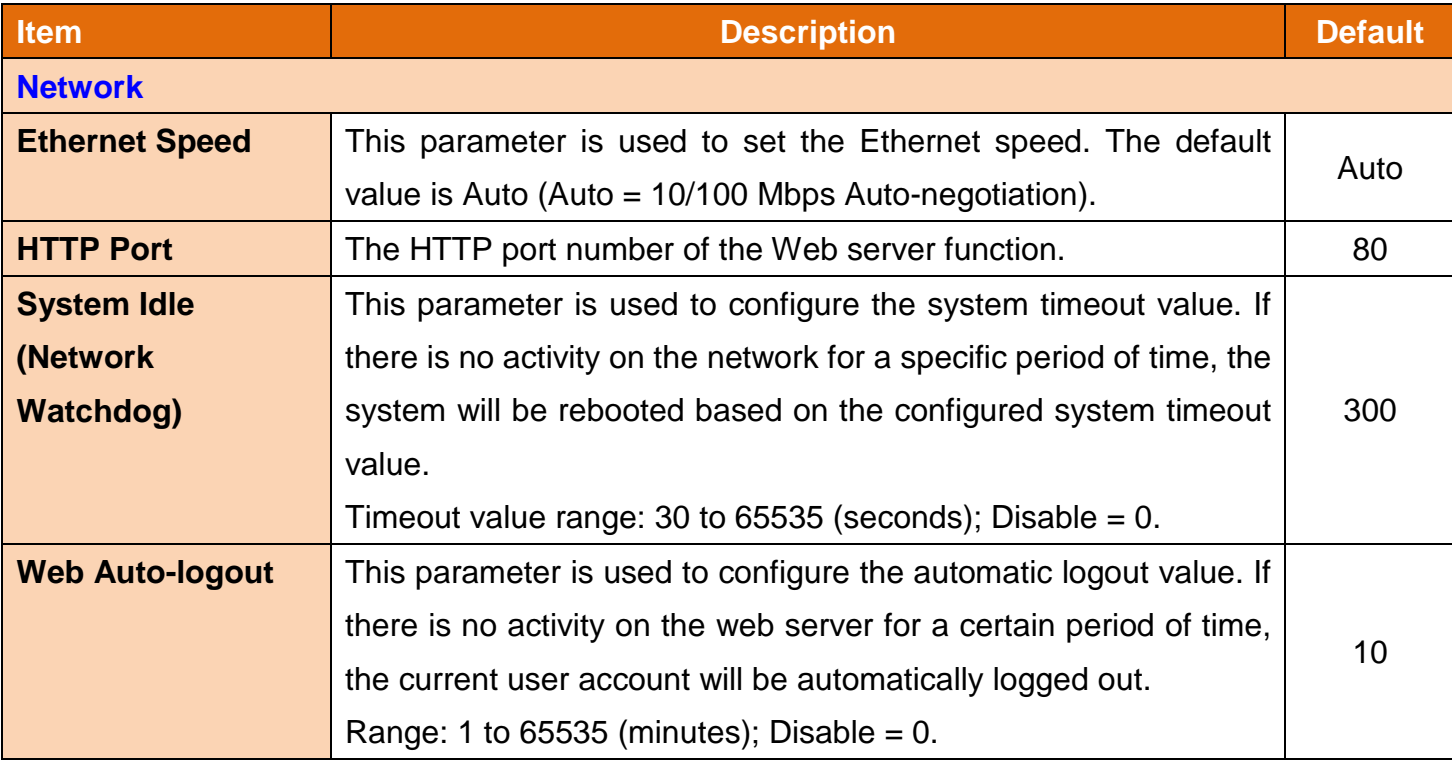

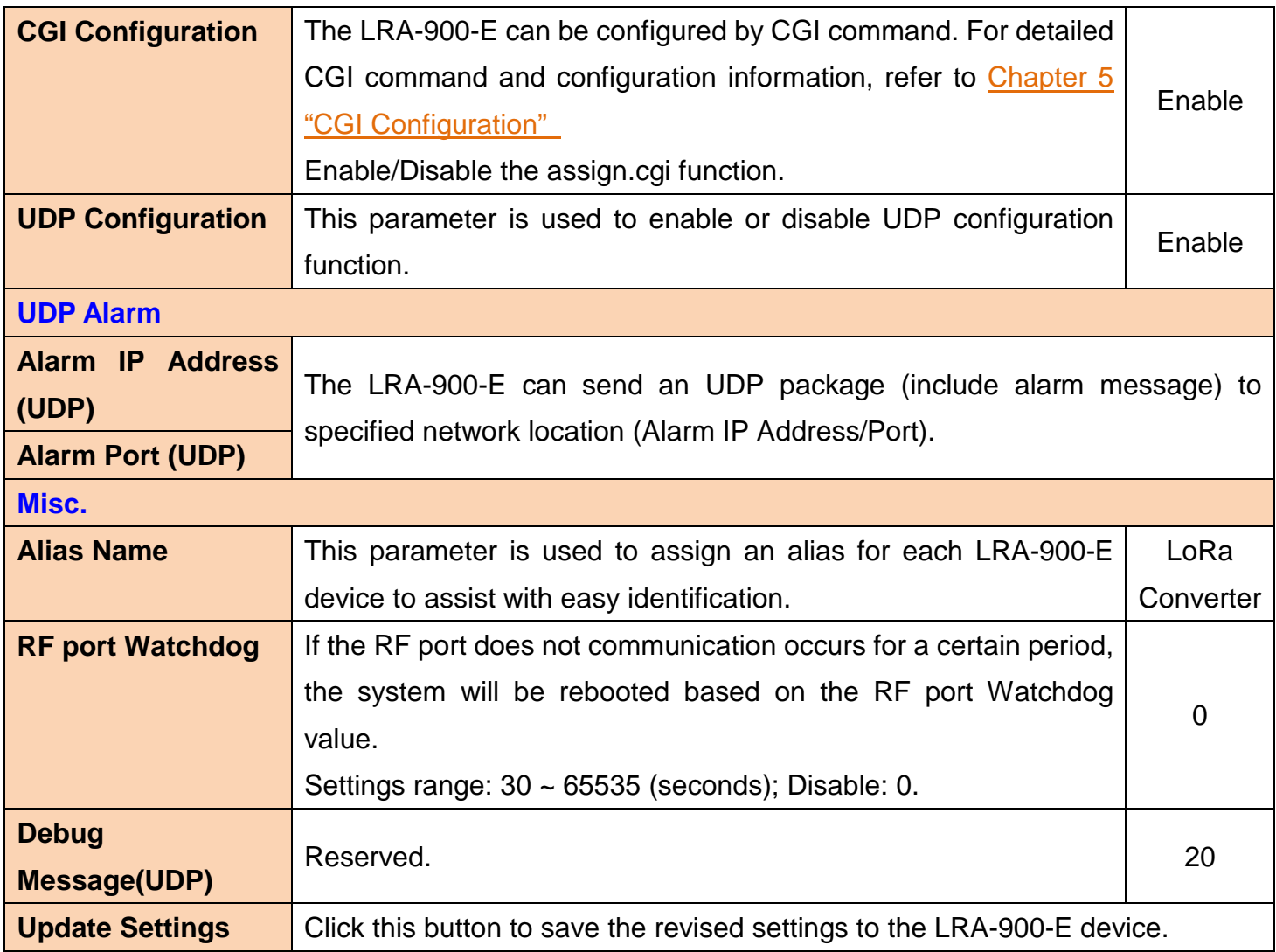

# <span id="page-29-0"></span>**4.4.3. Restore Factory Defaults**

Use the following procedure to reset all parameters to their original factory default settings:

**Step 1**: Click the **"Restore Defaults"** button to reset the configuration.

**Step 2**: Click the **"OK"** button in the message dialog box.

**Step 3**: Check whether the module has been reset to the original factory default settings for use with the VxComm Utility. Refer to [Chapter 3 Setting up the LRA-900-E](#page-12-1) Module for more details.

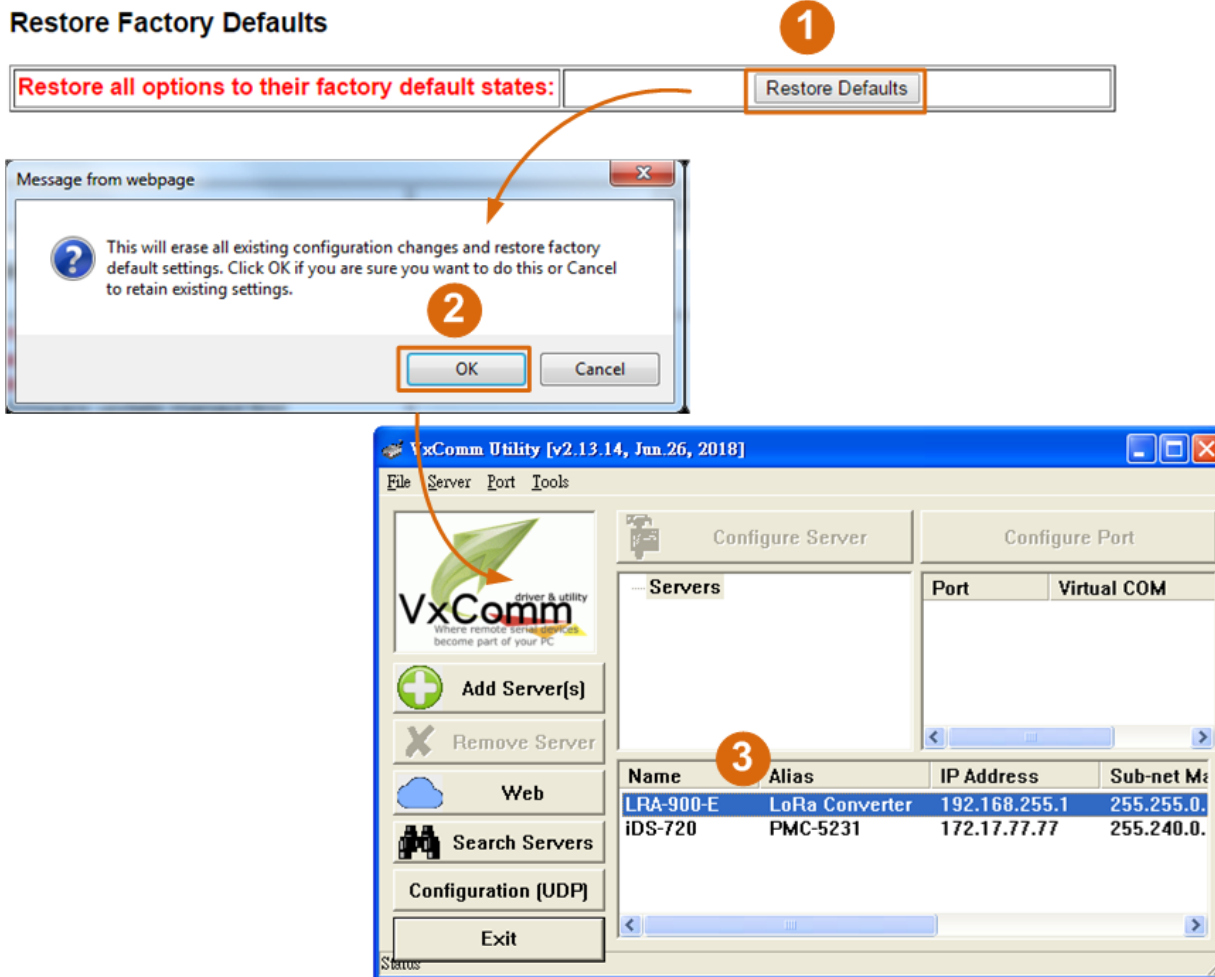

The following is an overview of the factory default settings:

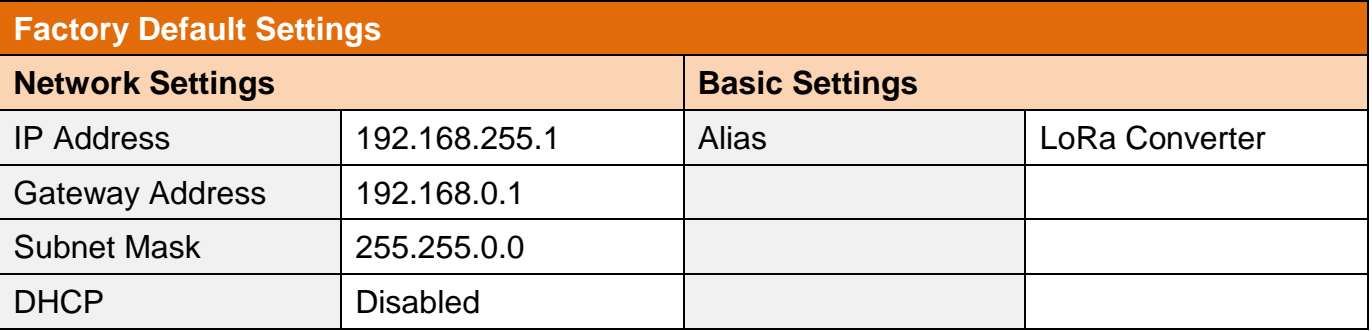

LRA-900-E (Ethernet to LoRa Radio Modem) User Manual Version 1.2.0 Page:  $30$ 

The **Forced Reboot** function: can be used to force the LRA-900-E to reboot or to remotely reboot the device.

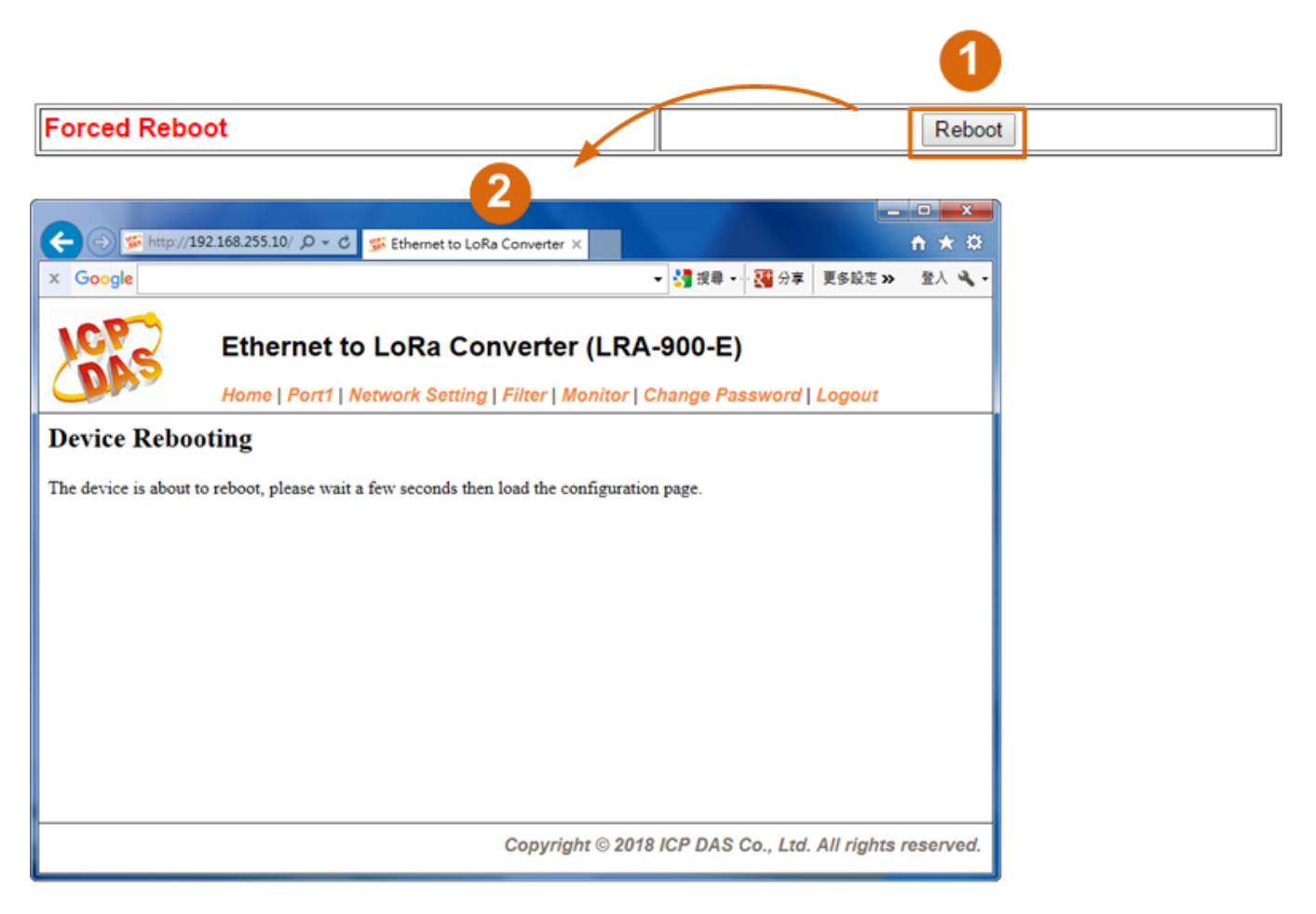

# <span id="page-31-0"></span>**4.4.4. Remote Firmware Update**

#### **Remote Firmware Update**

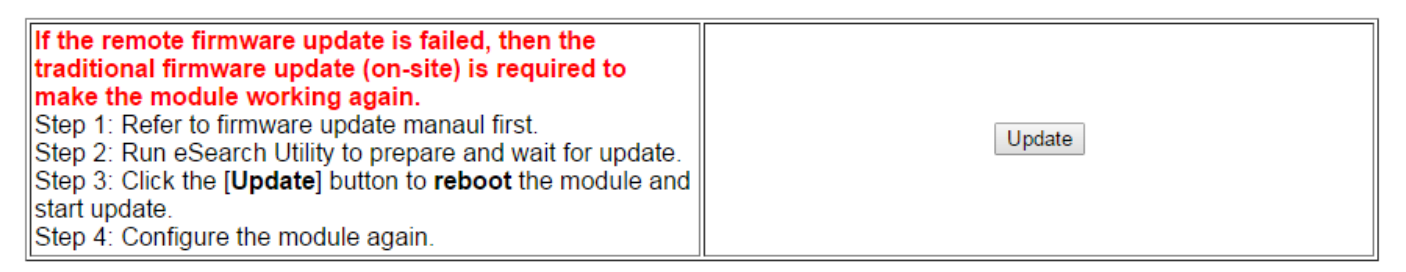

Firmware update requires initialization and local network operations. Traditional firmware update requires adjusting the Init/Run Switch and reboots the module manually for the initialization of firmware update, while new firmware allows user to initialize the module via web interface without adjusting the hardware switch. Initialization via web is useful when module is installed in remote site and can be accessed by a remote PC via TeamViewer.

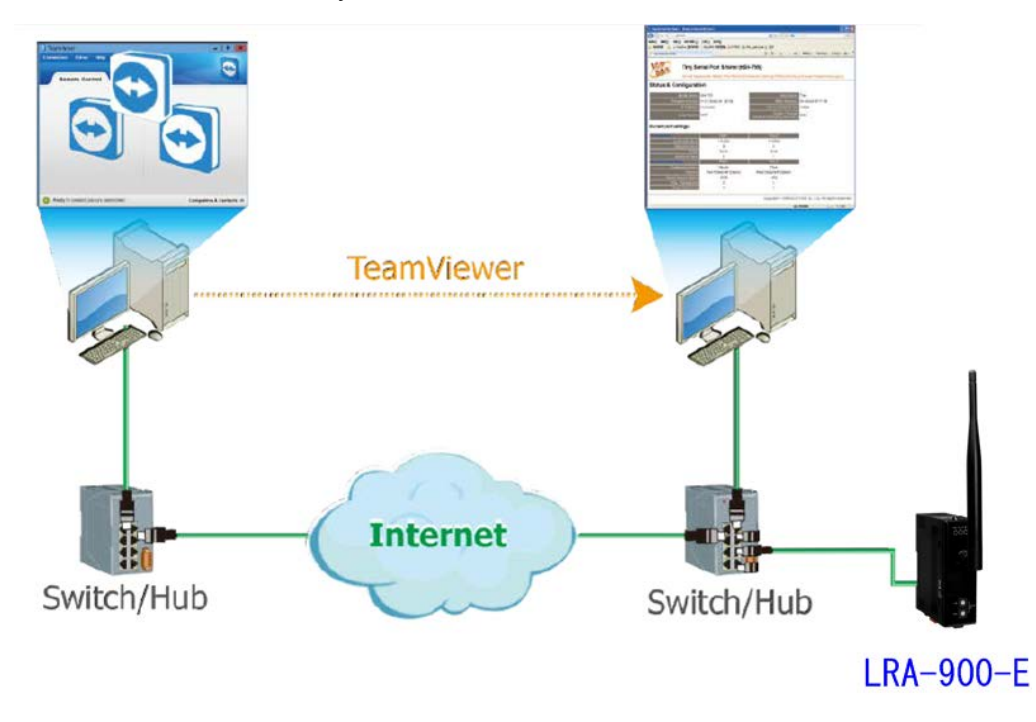

## *Note: If the remote firmware update is failed, then the traditional firmware update (Local) is required to make the module working again.*

For detailed information regarding how to use this function to update the Firmware for your LRA-900-E module, refer to the **LRA-900-E\_Firmware\_Update\_en\_vxxx.pdf.** The location of the user manual on the download address is shown below:

<https://www.icpdas.com/en/download/show.php?num=3220&model=LRA-900-E>

# <span id="page-32-0"></span>**4.4.5. Import/Export Settings**

The "Import/Export Settings" provides functionality that allows the user to import settings from an XML file into the module and export settings from the module to an XML file. All settings will take effect after rebooting the device.

#### **Import/Export Settings**

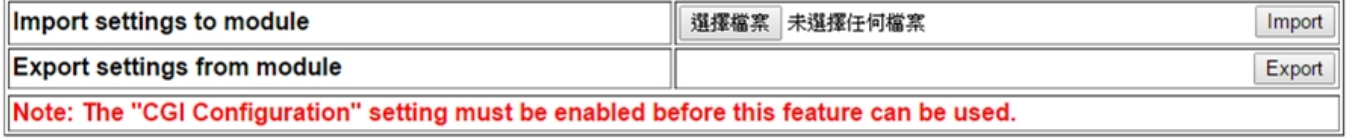

# <span id="page-33-0"></span>**4.5. Filter Page**

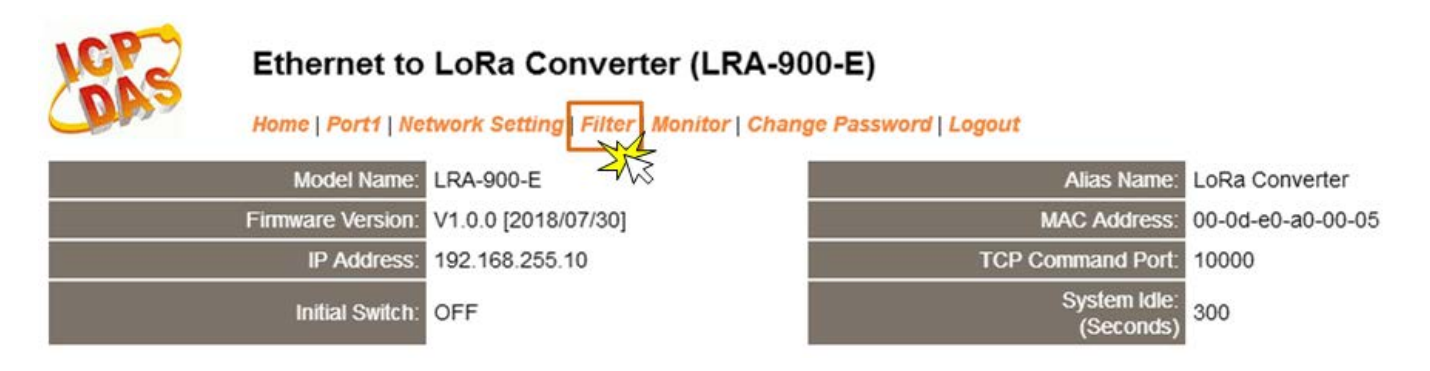

# <span id="page-33-1"></span>**4.5.1. Accessible IP (filter is disabled when all zero)**

The Accessible IP Settings section is used to query or edit the IP Filter List. The IP Filter List restricts the access of packets based on the IP header. If one or more IP address are saved to the IP Filter table, only clients whose IP is specified in the IP Filter List can access the LRA-900-E.

## Accessible IP (filter is disabled when all zero):

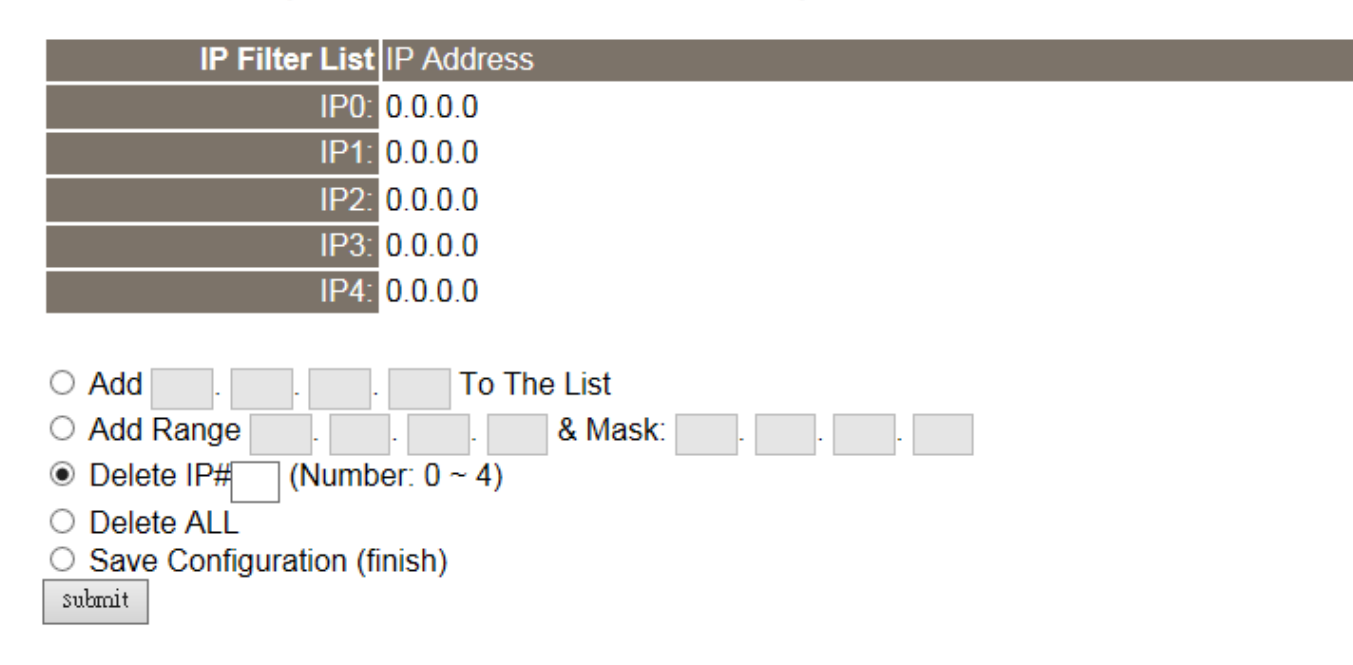

The following is an overview of the parameters contained in the Filter Settings (white list) section:

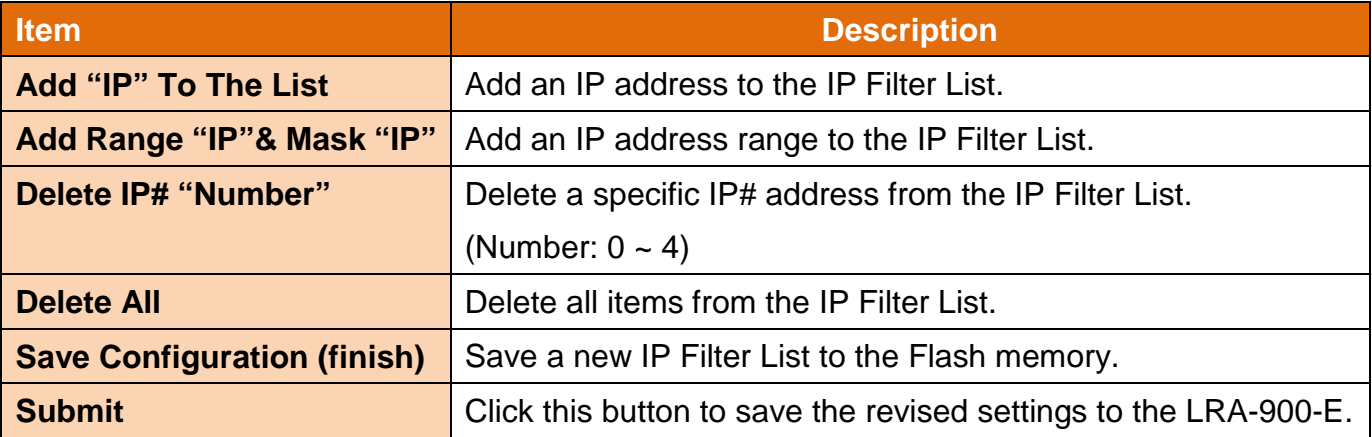

# <span id="page-35-0"></span>**4.6. Monitor Page**

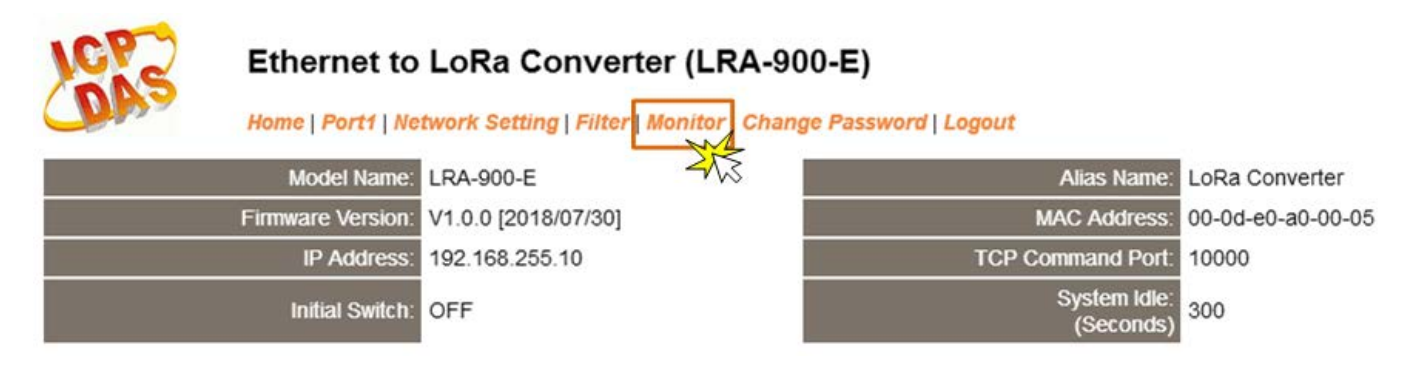

After clicking the **Monitor** tab, the Current Connection Status page will be displayed showing detailed information regarding the current status of the RF port connection settings for the LRA-900-E module.

## **Current Status(Socket):**

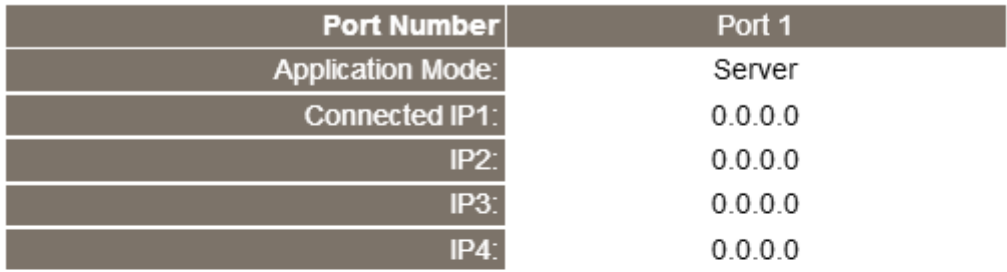

Note: Multi-connection may be used in light-loading communications only, not for heavy-loading.

## **Current Status(RF port):**

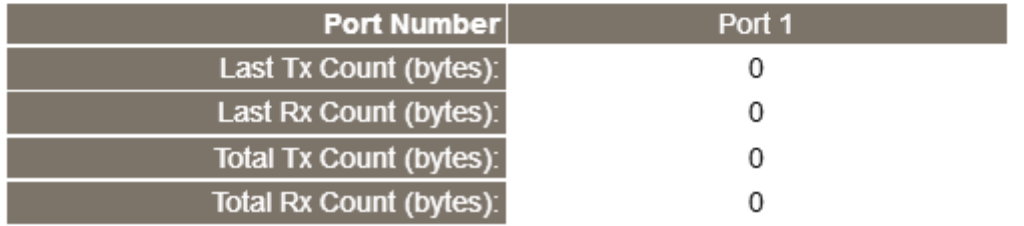

# <span id="page-36-0"></span>**4.7. Change Password**

After clicking the **Change Password** tab, the **Change Password** page will be displayed. To change a password, first enter the old password in the **"Current password"** field (use the default password "**admin"**) and then enter a new password in the **"New password"** field. Re-enter the new password in the**" Confirm new password"** field, and then click the "**Submit**" button to update the password.

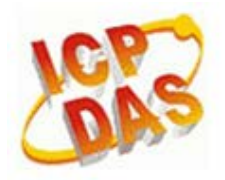

## Ethernet to LoRa Converter (LRA-900-E)

Home | Port1 | Network Setting | Filter | Monitor | Change Password Logout

#### **Change Password**

The length of the password is 12 characters maximum.

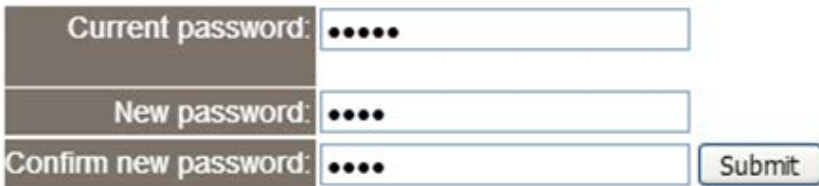

*Note: If you forgot your password, please refer to [section A1. How to restore the factory](#page-49-1)  [default web password of the module?](#page-49-1)*

# <span id="page-37-0"></span>**4.8. Logout Page**

After clicking the **Logout** tab, you will be immediately logged out from the system and be returned to the login page.

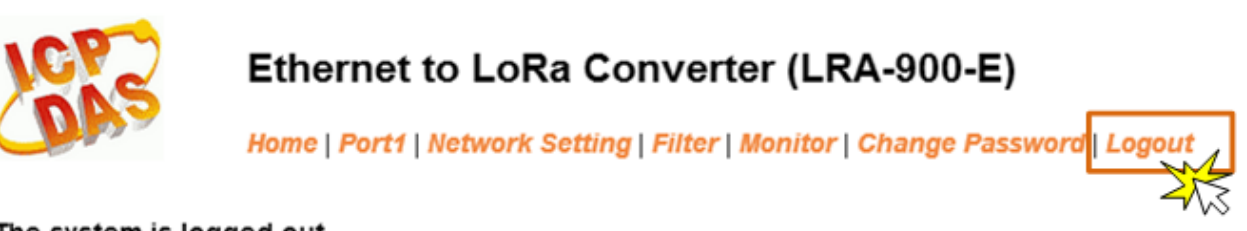

#### The system is logged out.

To enter the web configuration, please type password in the following field.

Login password: Submit

When using IE, please disable its cache as follows.

Menu items: Tools / Internet Options... / General / Temporary Internet Files / Settings... / Every visit to the page

# <span id="page-38-2"></span><span id="page-38-0"></span>**5. CGI Configuration**

The LRA-900-E can be configured via convenient URL commands. This section lists the commands in URL format corresponding to the basic functions of LRA-900-E.Please make sure you have correctly configured the network settings for the LRA-900-E before using CGI configuration.

# <span id="page-38-1"></span>**5.1. CGI URL Syntax**

Type the CGI URL syntax in the browser, as follows:

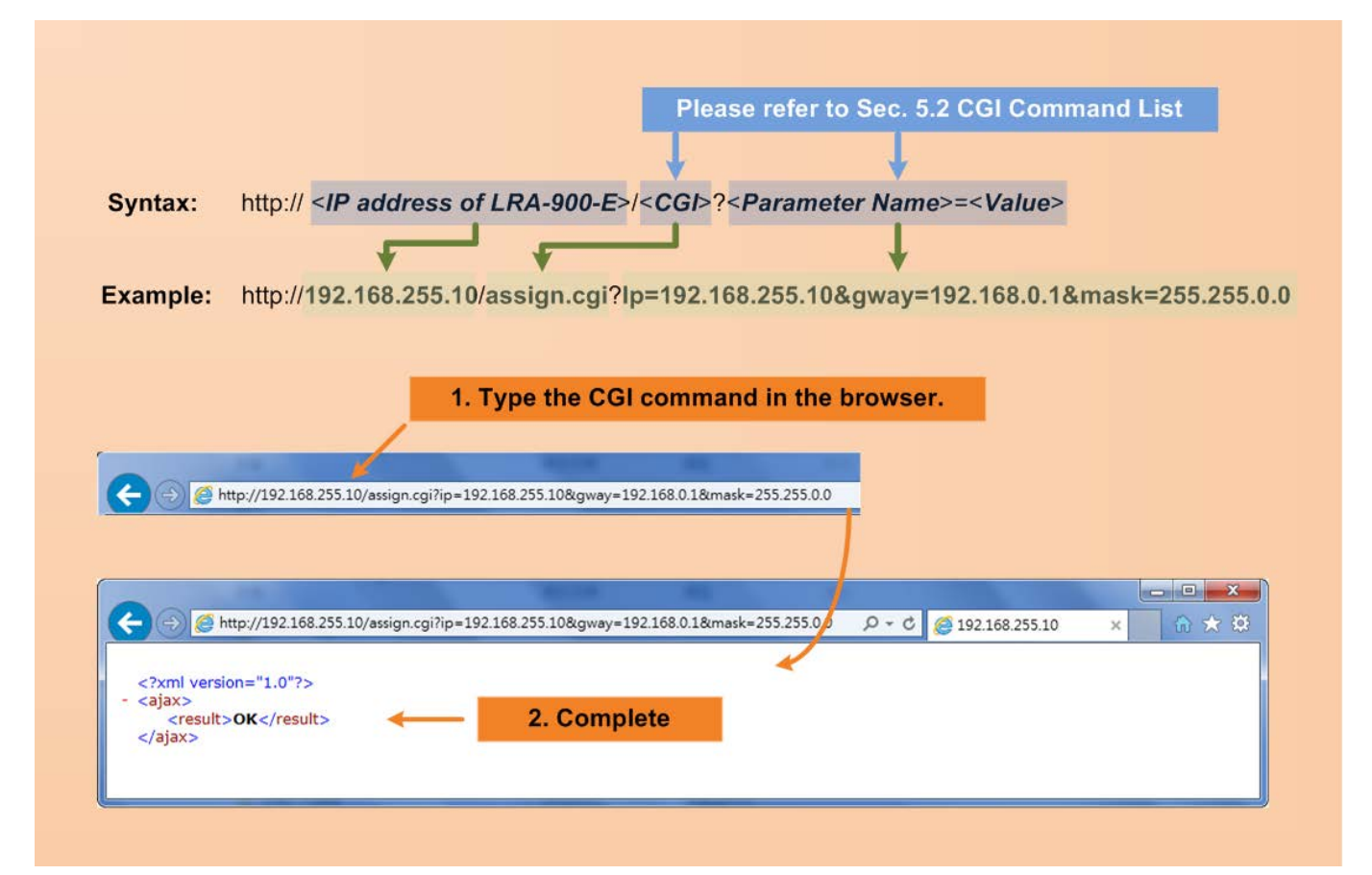

# <span id="page-39-0"></span>**5.2. CGI Command List**

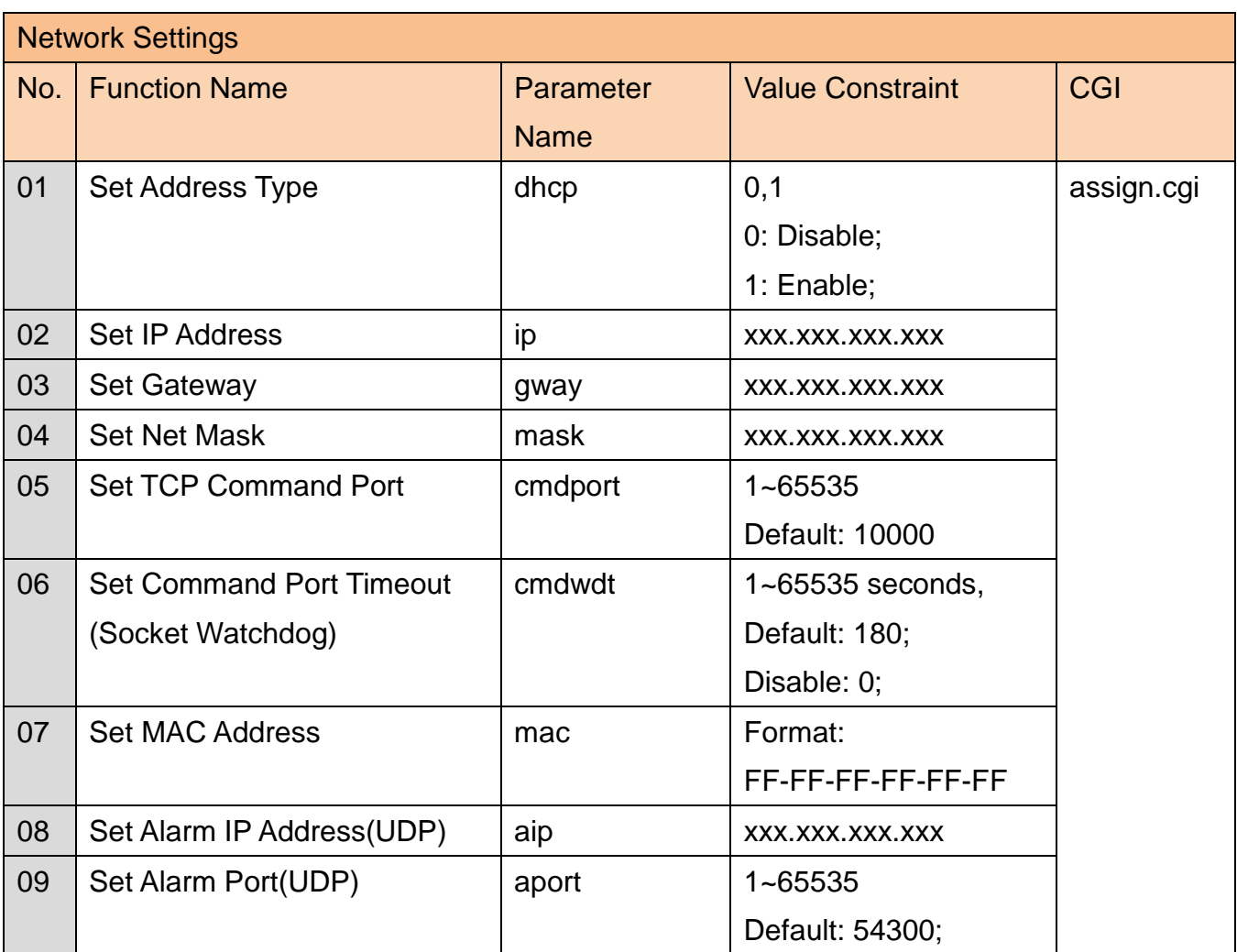

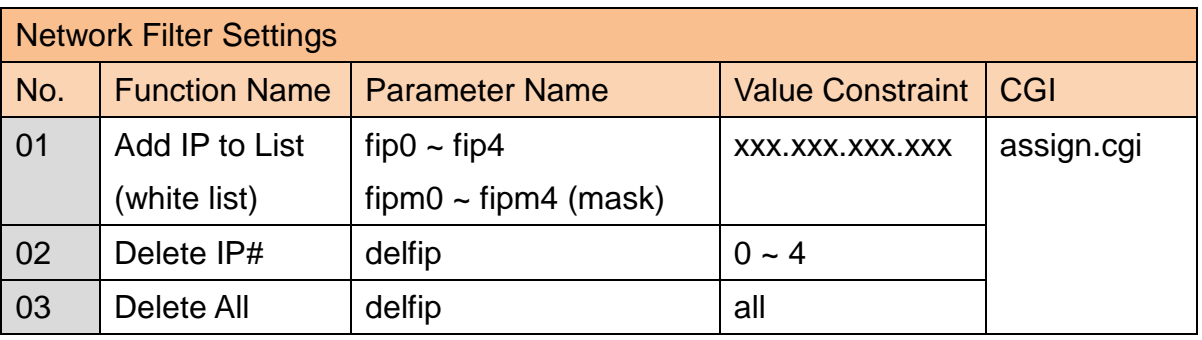

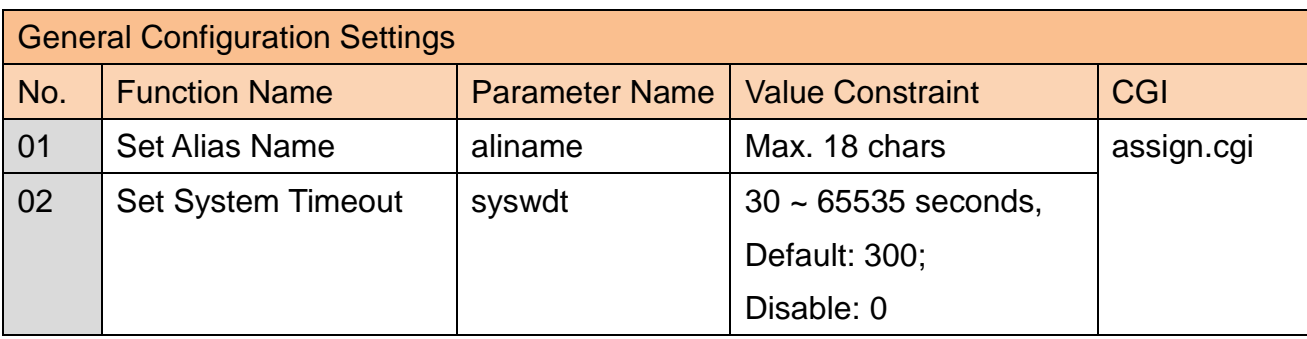

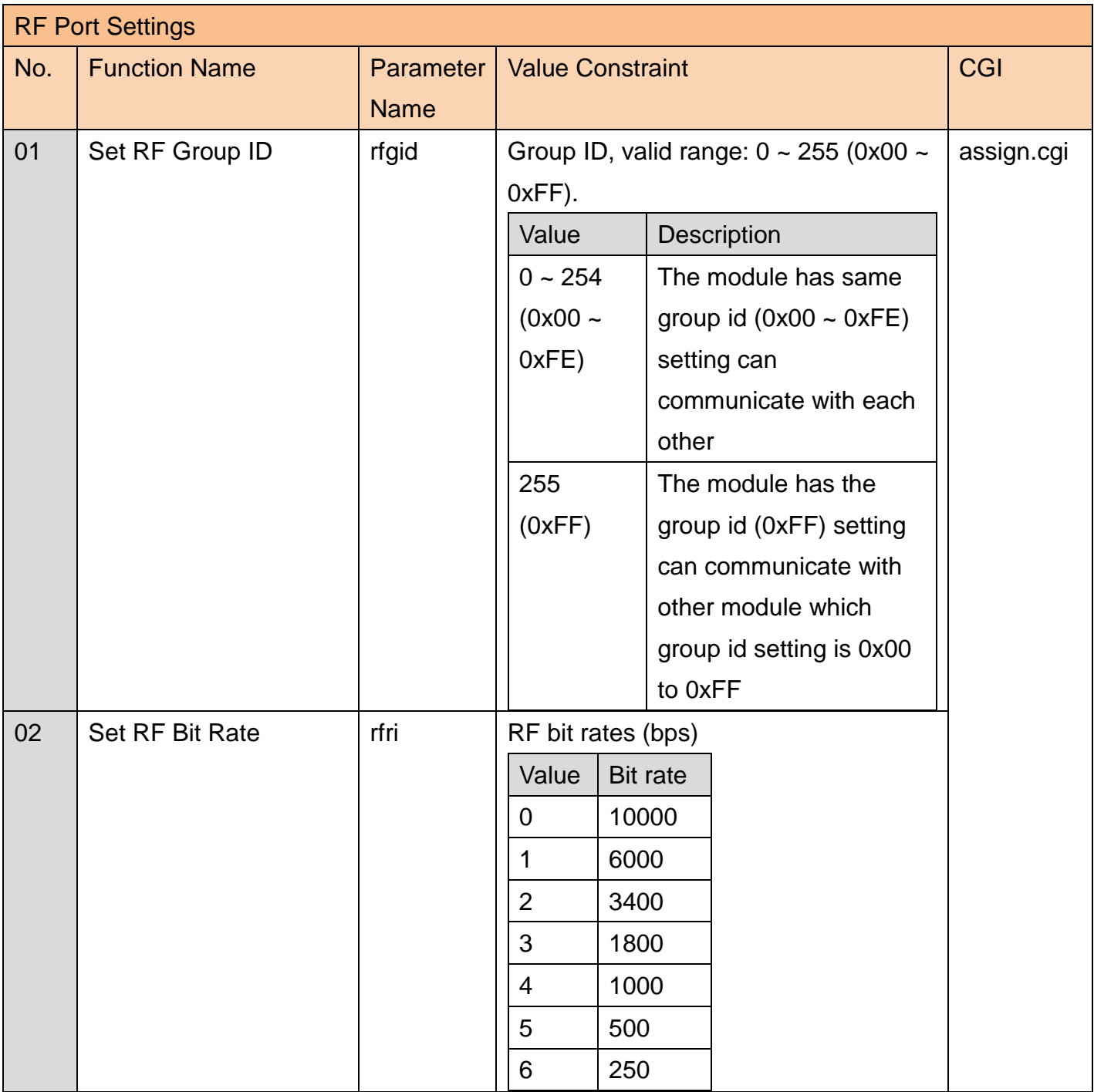

LRA-900-E (Ethernet to LoRa Radio Modem) User Manual Version 1.2.0 Page: 41

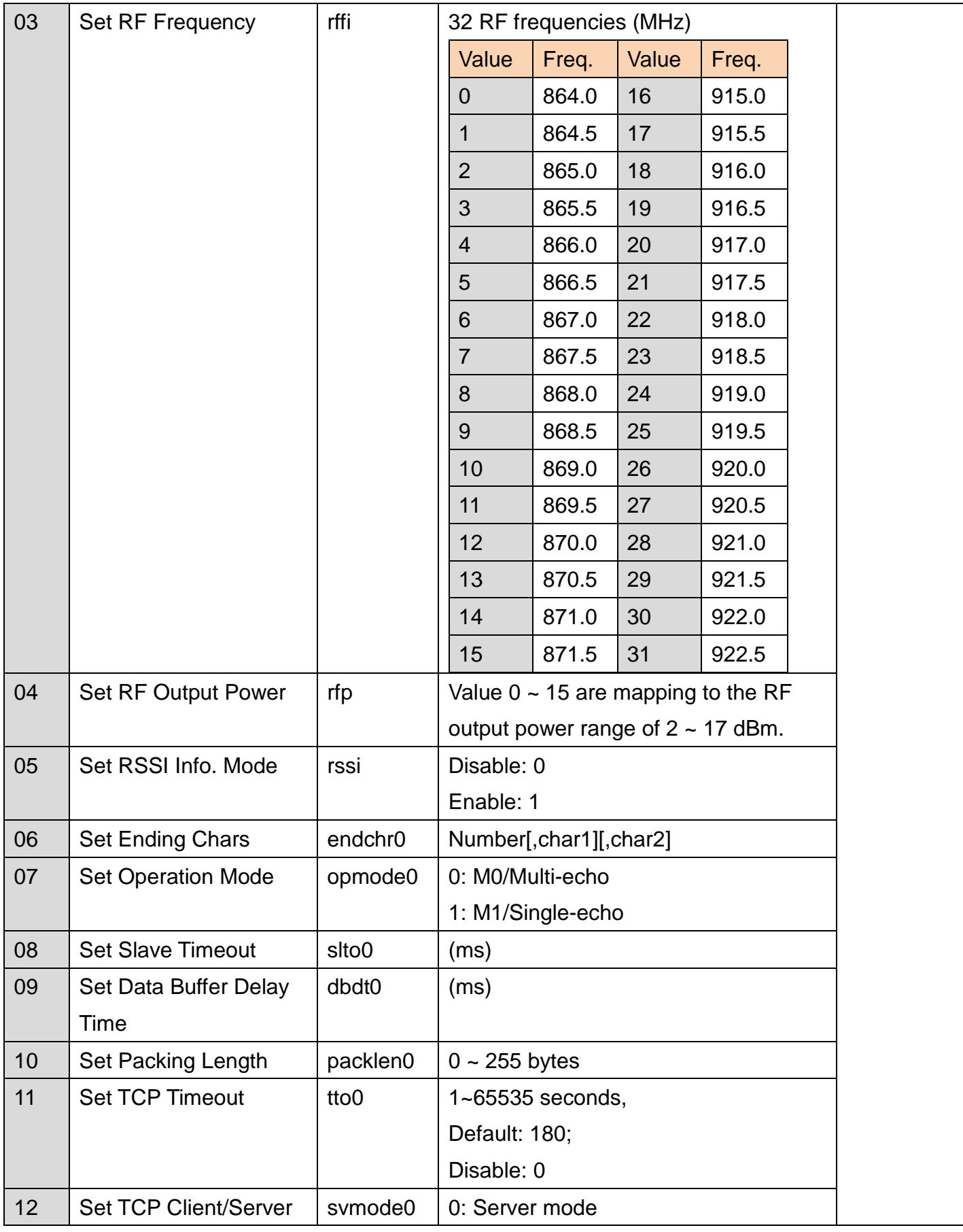

LRA-900-E (Ethernet to LoRa Radio Modem) User Manual Version 1.2.0 Page: 42

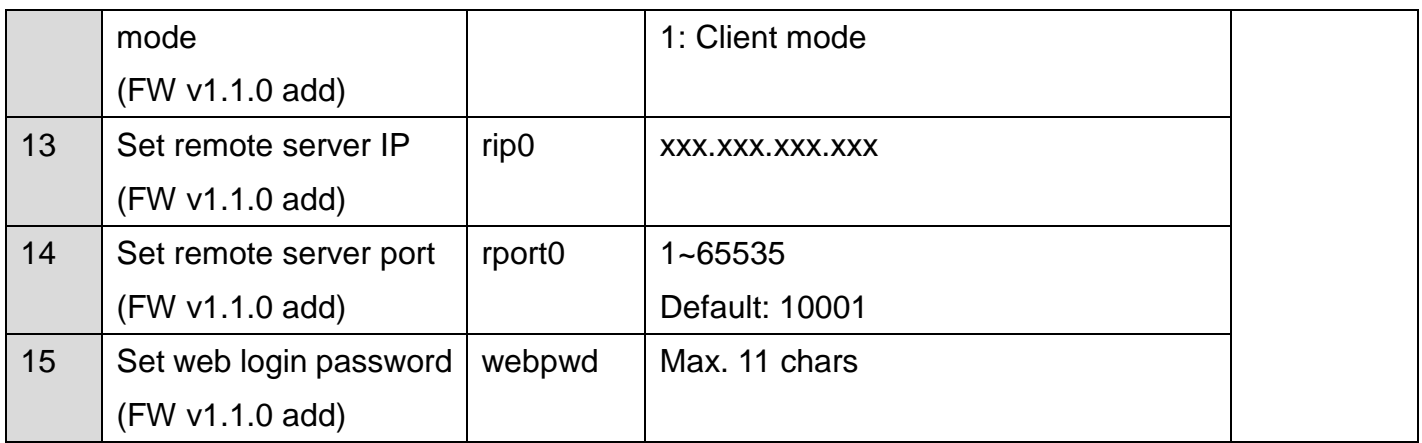

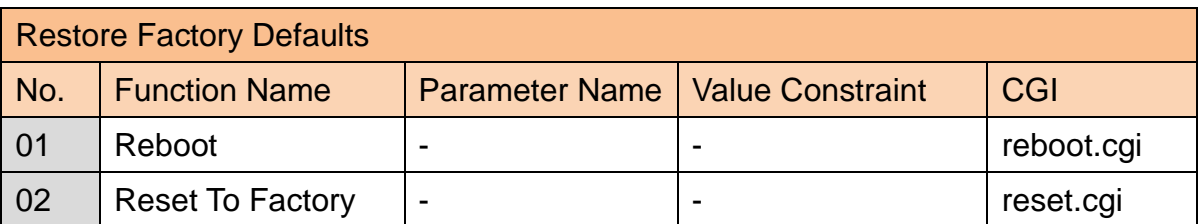

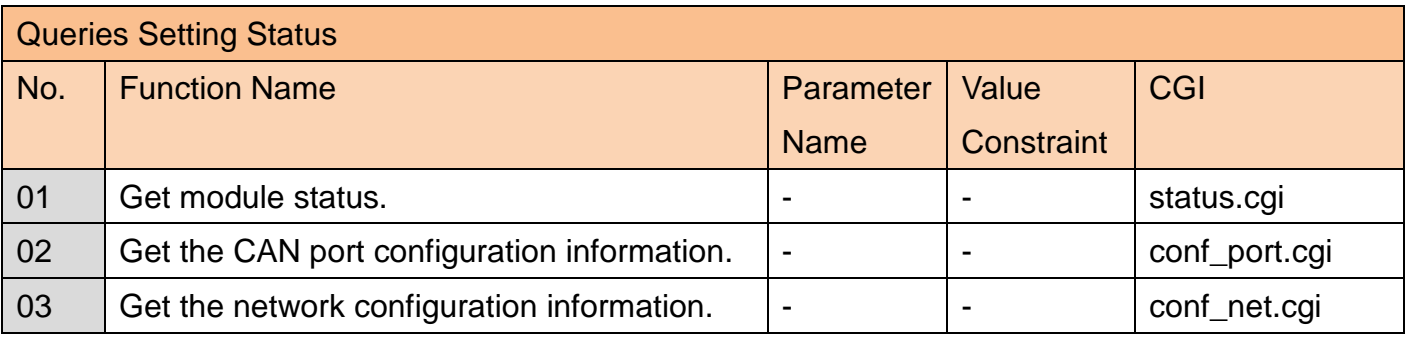

# <span id="page-43-0"></span>**6. Typical Applications**

This chapter provides some examples of typical scenarios for the LRA-900-E module, including applications focused on the Virtual COM, Direct Socket Connection, etc...

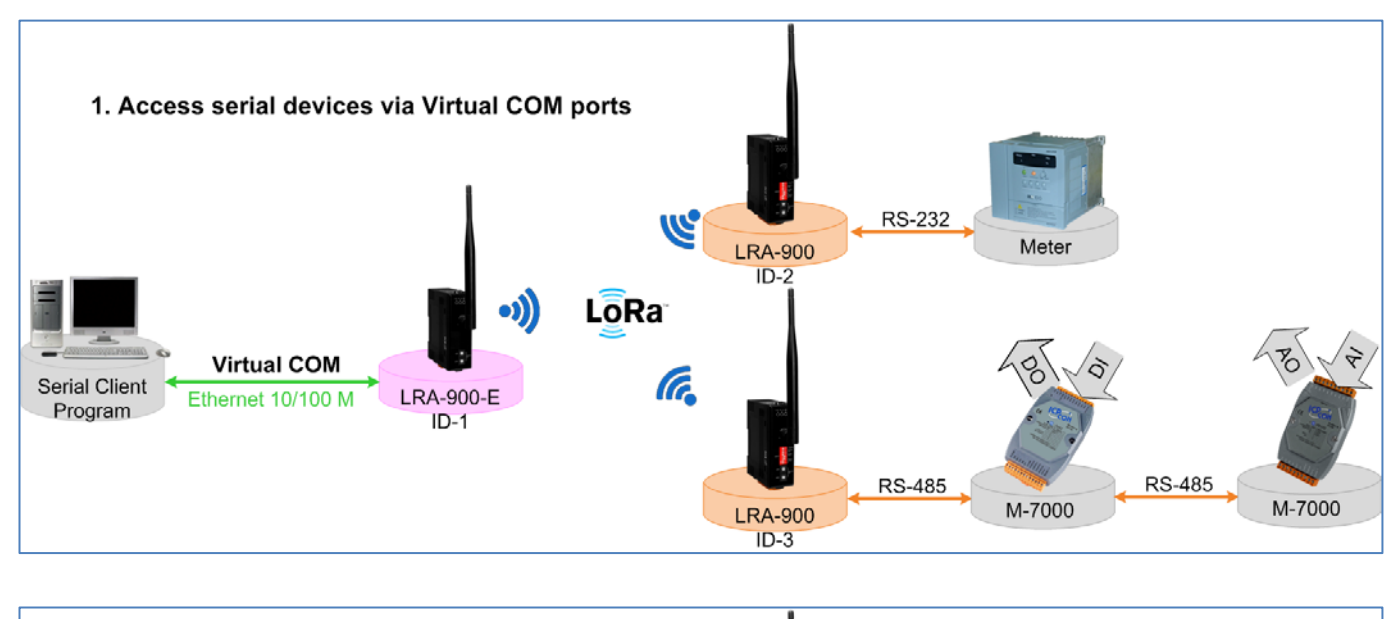

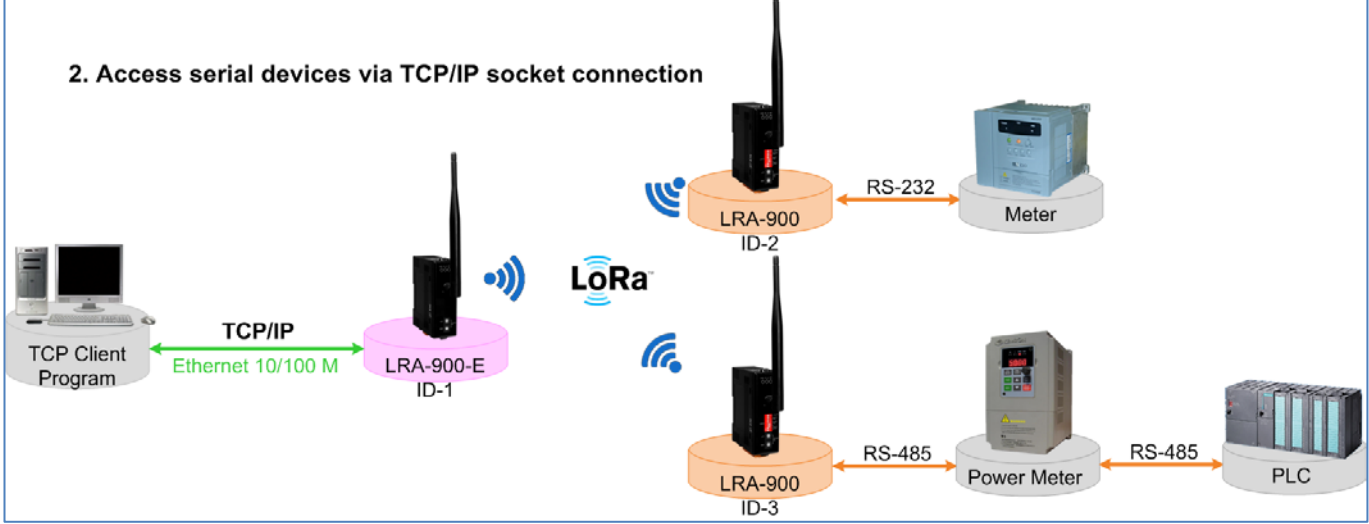

# <span id="page-44-0"></span>**6.1. Virtual COM Application**

The LRA-900-E is designed to transfer RF signal via an Ethernet network. The VxComm utility allows the built-in LRA-900-E RF Port to be virtualized to a standard COM Port of a host PC, as shown below:

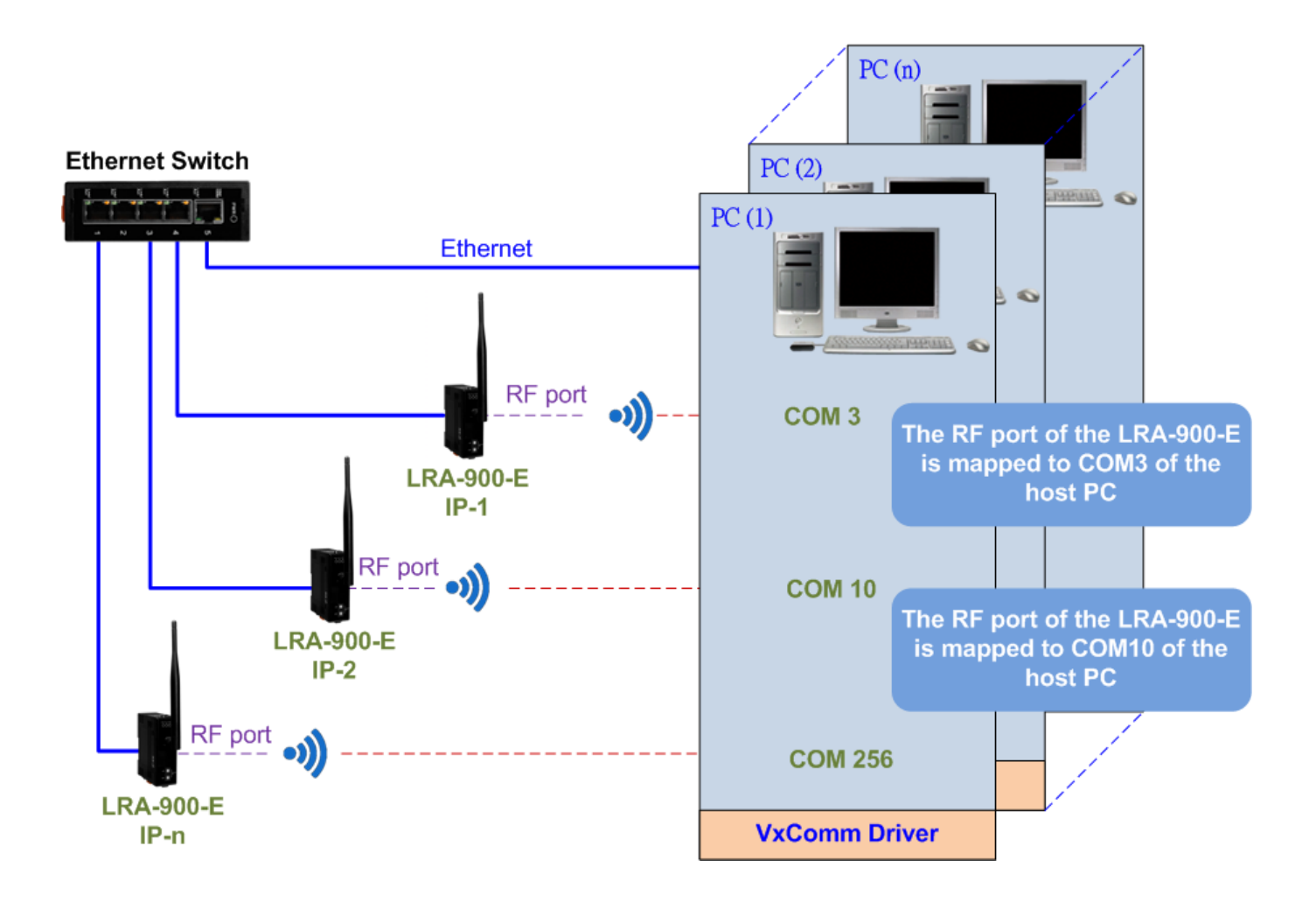

# <span id="page-45-0"></span>**6.2. Direct Socket Connection Application (LRA-900-E LRA-900)**

LRA-900-E module can accept the TCP connection (include raw data) directly. You can use this method to communicate with TCP Client and Serial Devices.

For examples of socket connection test as follows:

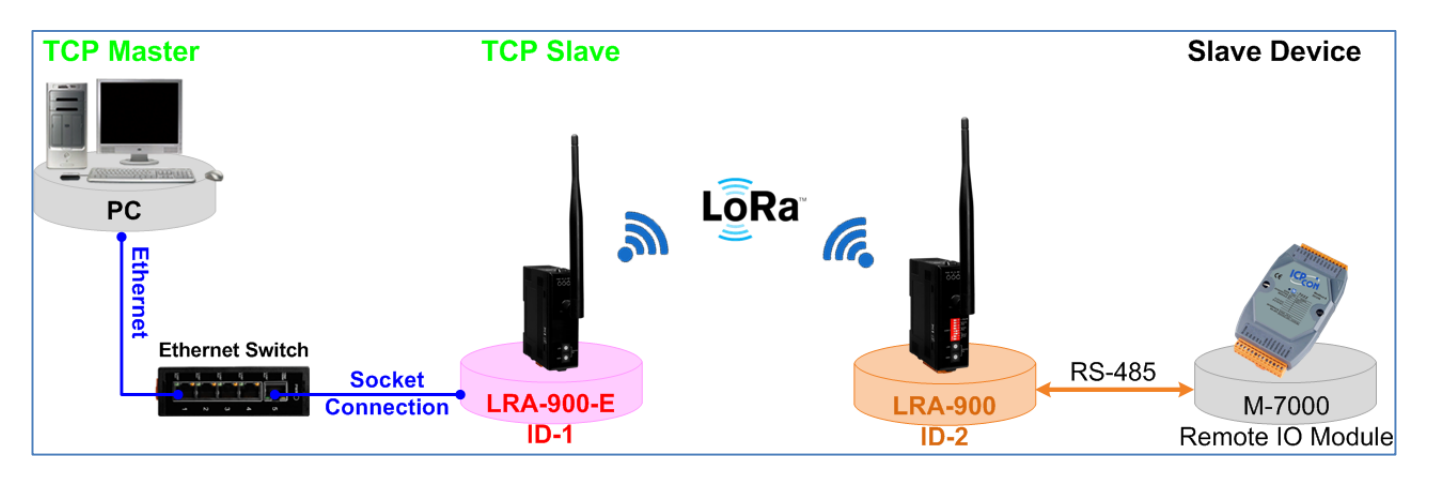

- 1. Confirm that the LRA-900-E modules are functioning correctly. Refer to Chapter 3 Setting up [the LRA-900-E](#page-12-1) module for more details.
- 2. Wire the slave device (Ex: M-7015, optional) with the LRA-900 and set the device id of LRA-900 series modules (LRA-900-E  $\rightarrow$  ID: 1, LRA-900  $\rightarrow$  ID: 2).
- 3. Supply power to the slave device (Ex, M-7015, Device ID:  $2, +10 \sim +30$  VDC power used.)
- 4. Install VxComm utility, and then configuration Ethernet setting (**such as IP/Mask/Gateway details)** for LRA-900-E module; refer to [Chapter 3 Setting up the LRA-900-E](#page-12-1) module.
- 5. Confirm the serial port settings (**baud Rate and data format**) must be the same between the LRA-900 and slave device (M-7015).

For example:

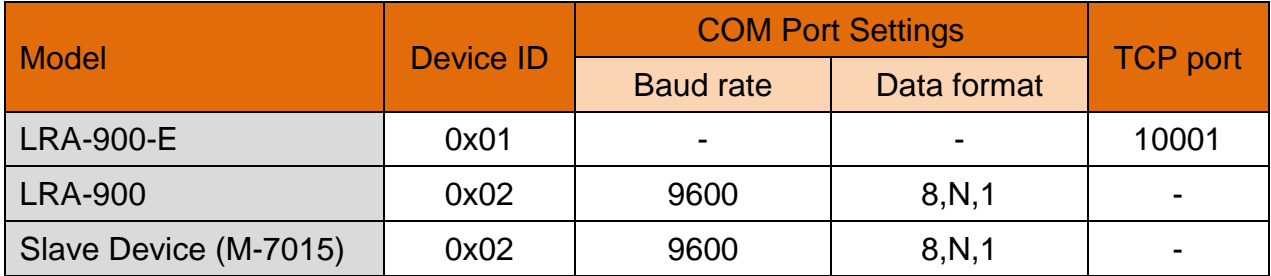

6. Right click in the "Configure Port" area and then choose the "Open TCP Port" item under the VxComm utility.

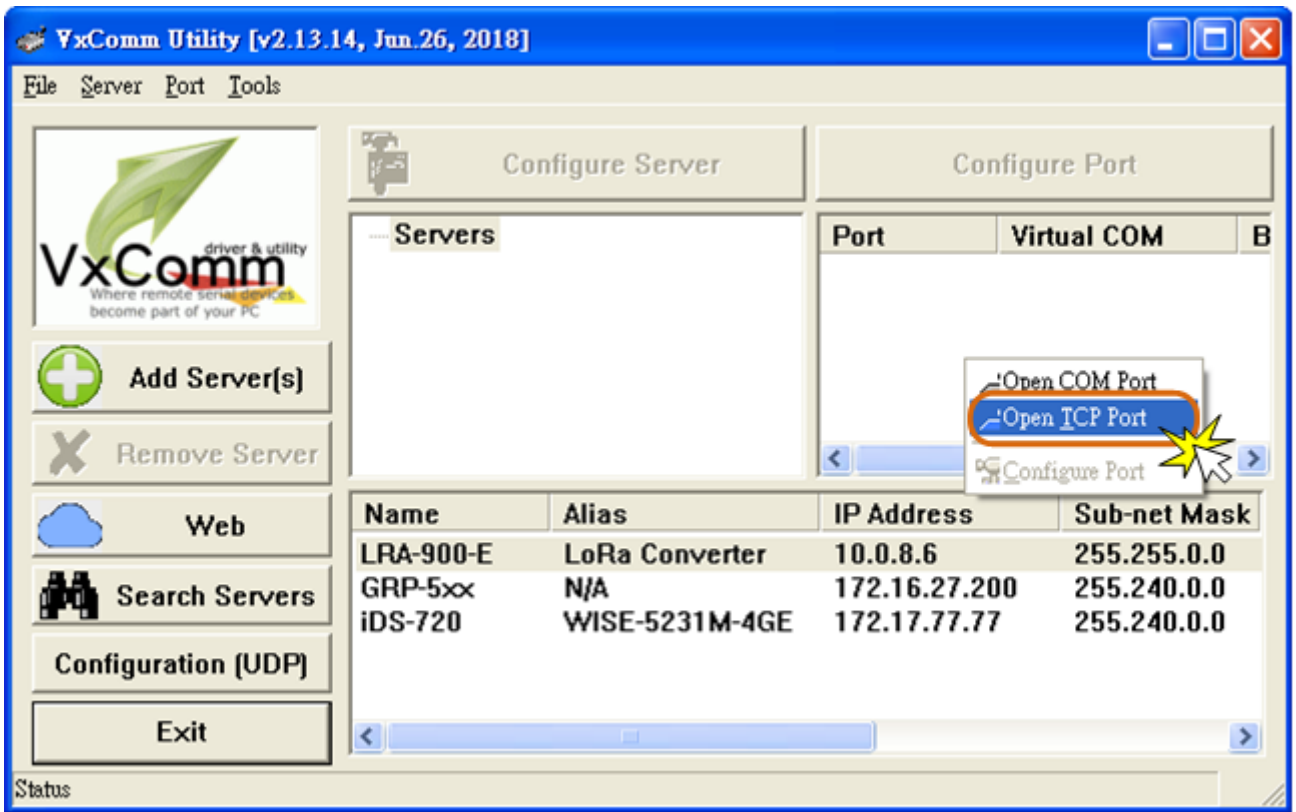

7. Type the IP address of LRA-900-E in the IP Address field and assign a TCP/IP port of LRA-900-E, and then click the "Open TCP" button.

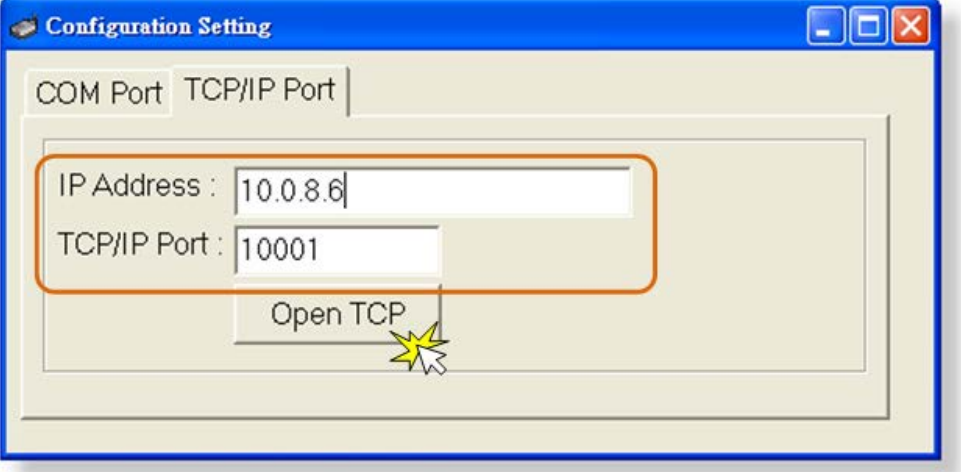

8. Type a string in the send field then click the "Send" button. If a response is received, it will be displayed in the received field.

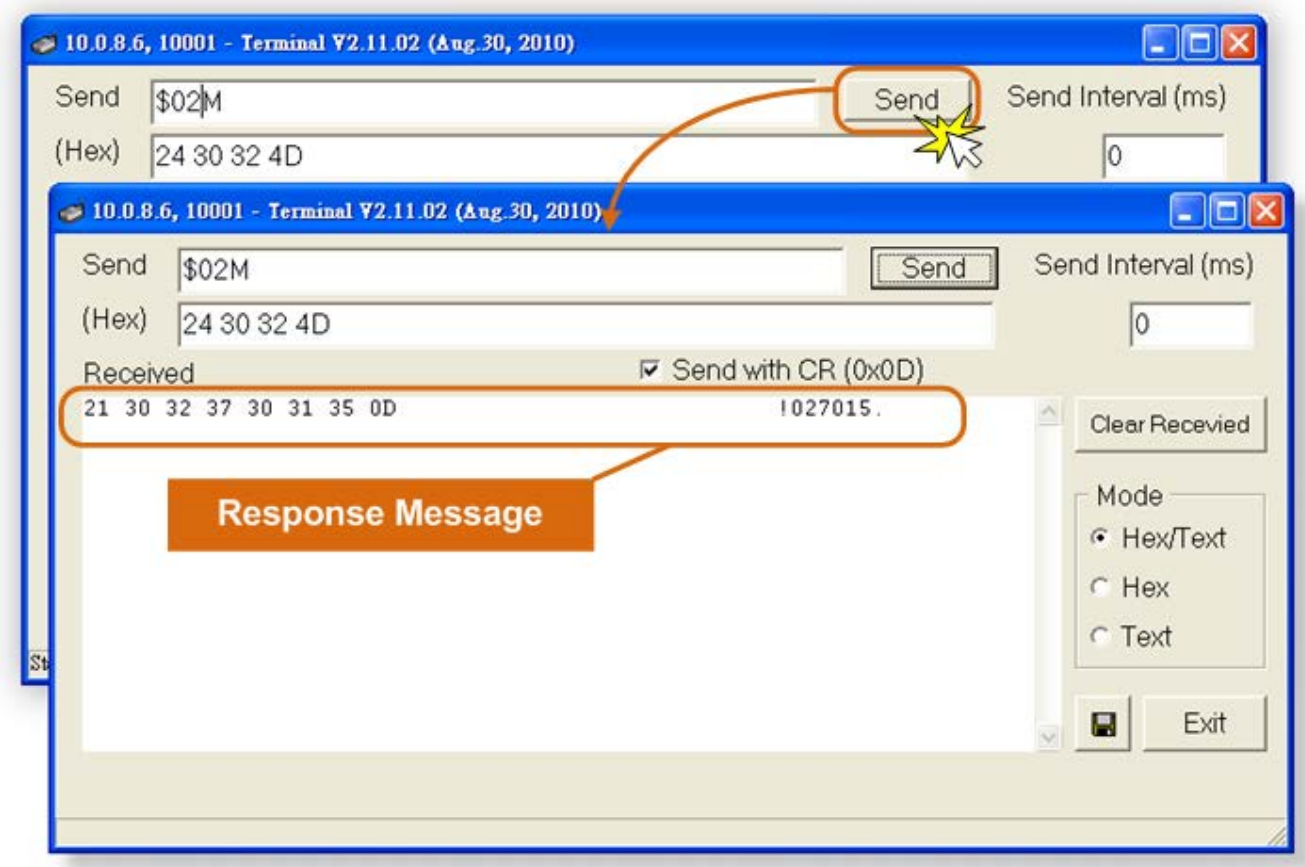

# <span id="page-48-0"></span>**6.3. Direct Socket Connection Application (LRA-900-E LRA-900-E)**

LRA-900-E module can accept the TCP connection (include raw data) directly. You can use this method to communicate with TCP Client and Server Devices. (FW v1.1.0 support).

## **TCP Client Device ⇔ TCP Client Device**

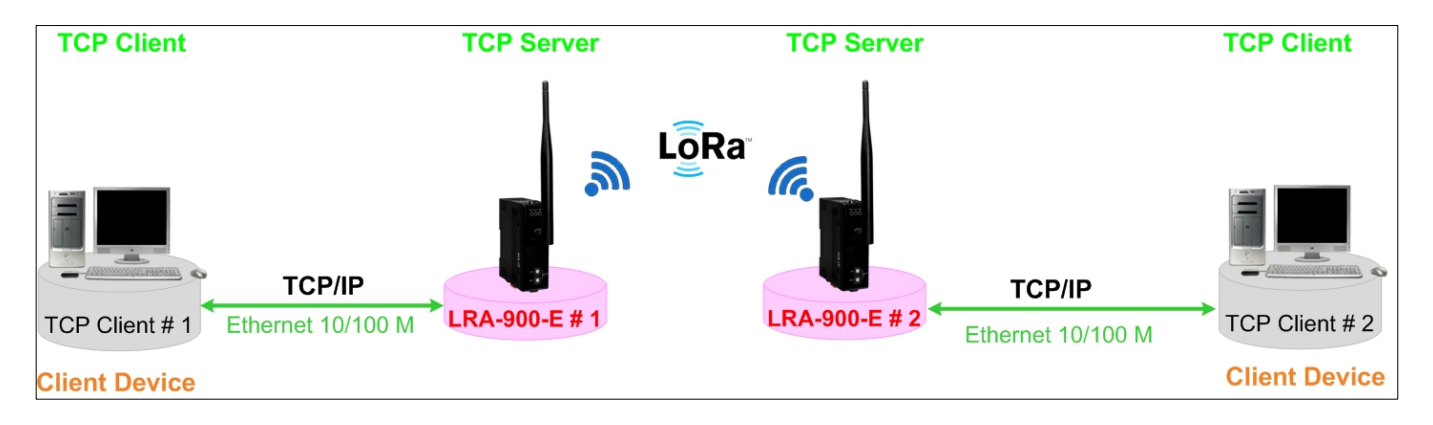

## **TCP Client Device ⇔ TCP Server Device**

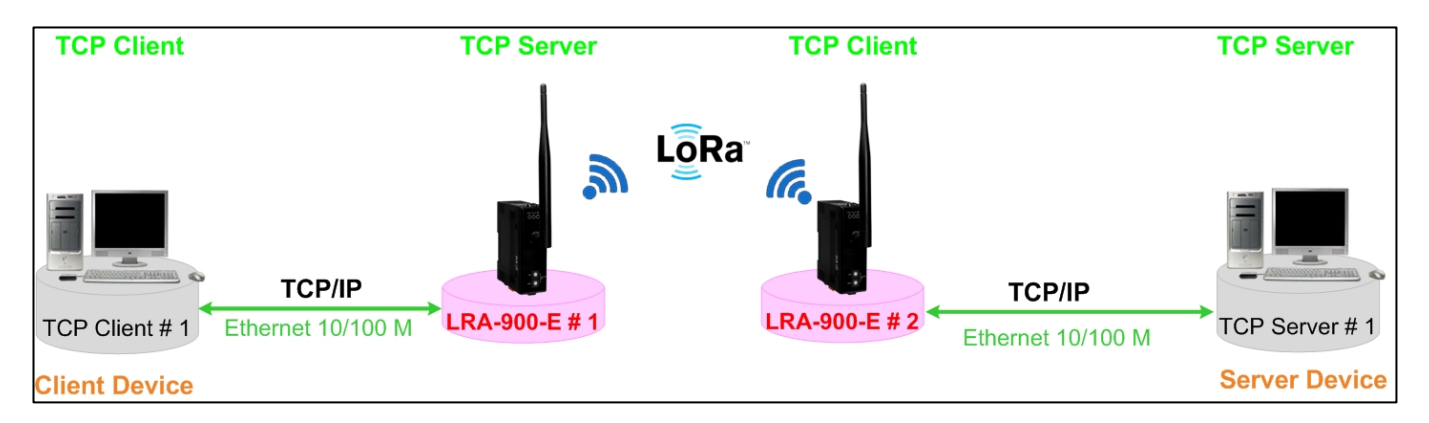

# <span id="page-49-0"></span>**Appendix A. Troubleshooting**

## <span id="page-49-1"></span>A.1. **How do I restore the web password for the module to the factory default password?**

The instructions below outline the procedure for resetting the web password to the factory default value.

## *Note:*

*Be aware that ALL settings will be restored to the factory default values after the module is reset.*

#### **Step 1**

Locate the Init/Run switch that can be found on the right-hand side of the LRA-900-E module and set it to the **"Init"** position. Reboot the module to **load factory default settings** including default web password.

#### **Step 2**

Execute either the VxComm Utility or the eSearch Utility to search for any LRA-900-E modules connected to the network. Verify that the LRA-900-E has been reset to the original factory default settings. For example, the module should be shown as having the default IP address, which is 192.168.255.1.

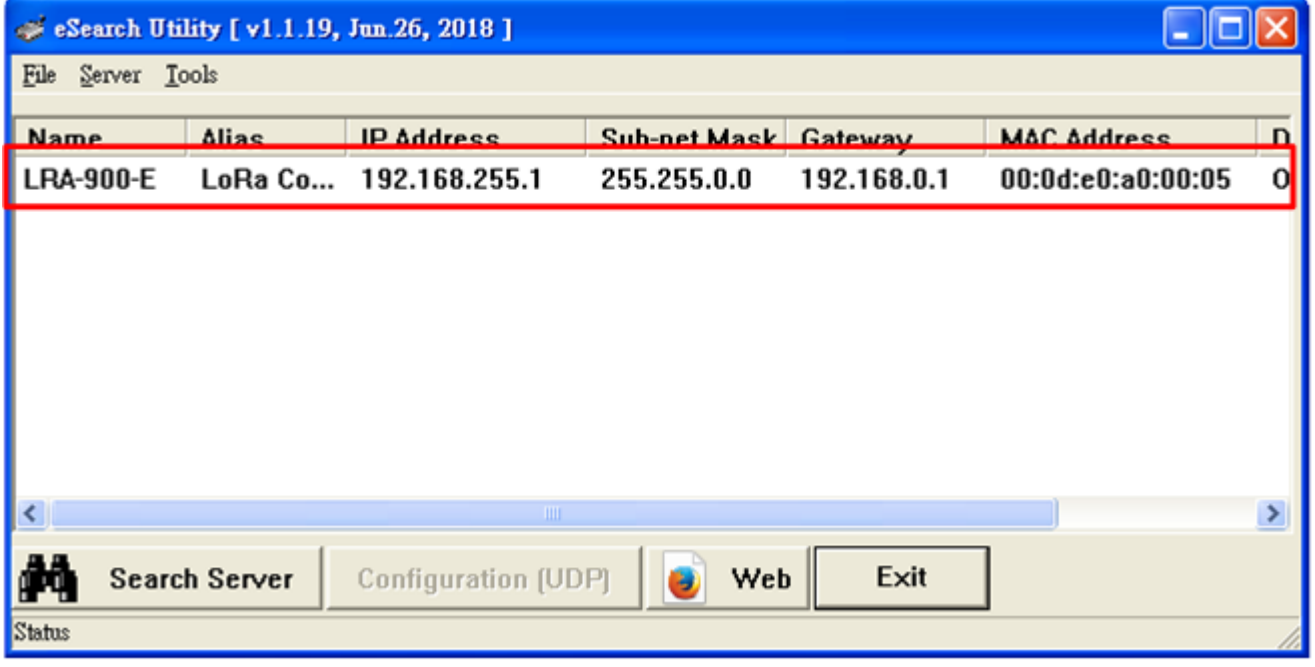

## **Step 3**

Double-click the name of the module to open the Configure Server (UDP) dialog box, and modify the basic settings as necessary, e.g., the IP, Mask and Gateway addresses, and then click the **"OK"** button to **save the new settings**.

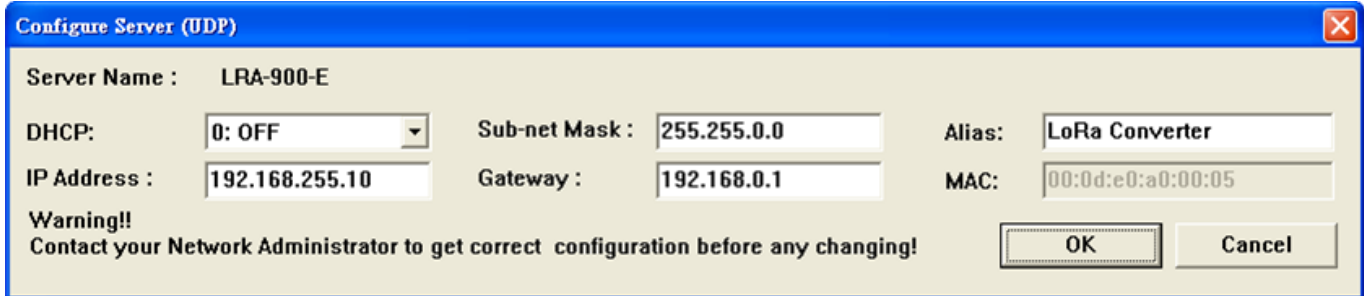

## **Step 4**

Reset the Init/Run switch on the LRA-900-E module to the **"Run"** position and reboot the device.

## **Step 5**

Log in to the web configuration pages for the LRA-900-E module, using the default web password, **"admin"**.

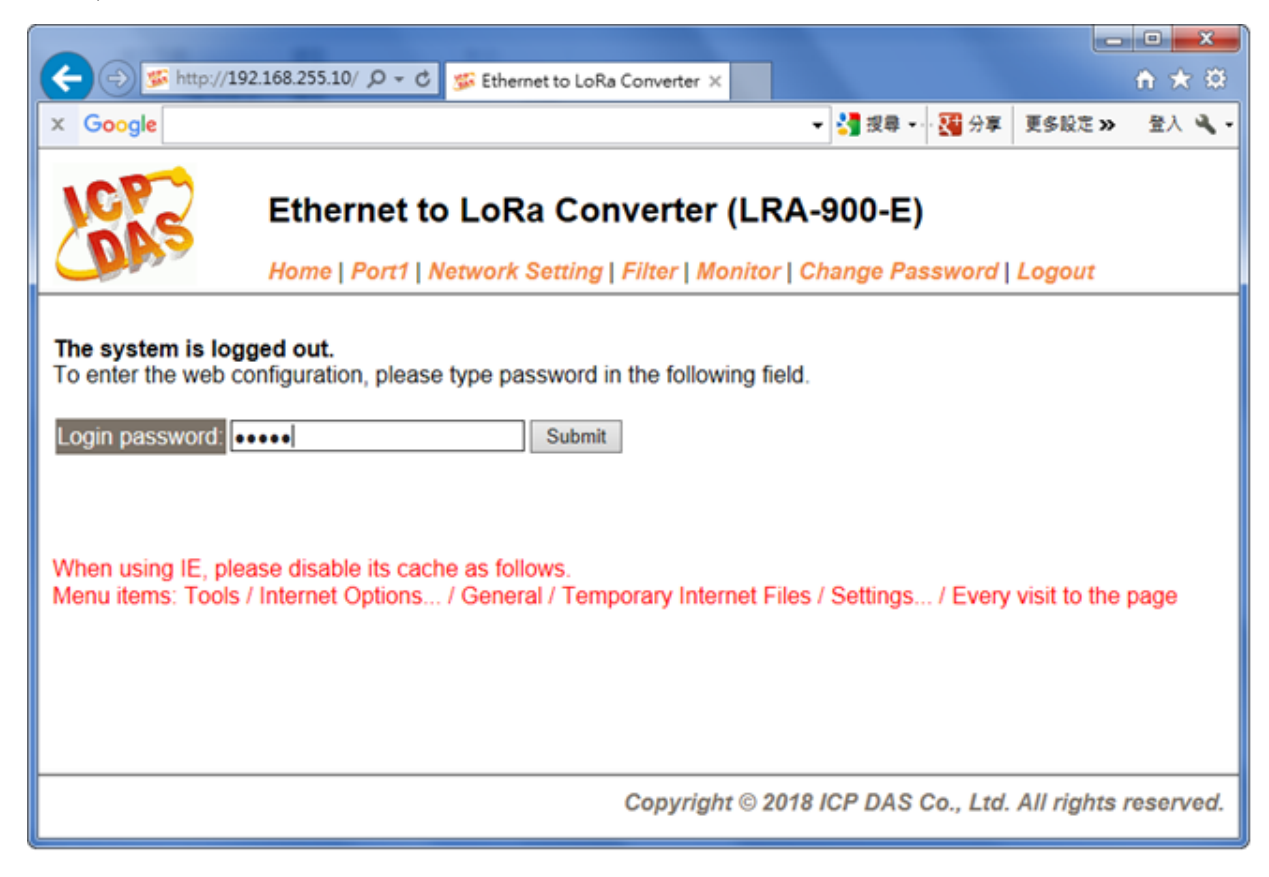

LRA-900-E (Ethernet to LoRa Radio Modem) User Manual Version 1.2.0 Page: 51

# <span id="page-51-0"></span>**Appendix B. Glossary**

## <span id="page-51-1"></span>**1. ARP (Address Resolution Protocol)**

The Address Resolution Protocol (ARP) is a telecommunication protocol that is used to convert an IP address to a physical address, such as an Ethernet address.

Consider two machines A and B that share the same physical network. Each has an assigned IP address IPA and IPB, and a MAC address, MACA and MACB. The goal is to devise a low-level software application that hides the MAC addresses and allows higher-level programs to work only with the IP addresses. Ultimately, however, communication must be carried out by the physical networks using whatever MAC address scheme the hardware supplies.

Suppose machine a wants to send a packet to machine B across a physical network to which they are both attached, but an only has the Internet address for B,  $IP_B$ . The question arises: how does A map that address to the MAC address for B,  $MAC<sub>B</sub>$ ?

ARP provides a method of dynamically mapping 32-bit IP address to the corresponding 48-bit MAC address. The term dynamic is used since the mapping is performed automatically and is normally not a concern for either the application user or the system administrator.

## <span id="page-51-2"></span>**2. RARP (Reverse Address Resolution Protocol)**

RARP provides a method of dynamically mapping 48-bit MAC address to the corresponding 32-bit IP address. RARP has now been replaced by the Bootstrap Protocol (BOOTP) and the modern Dynamic Host Configuration Protocol (DHCP).

**32-bit IP Address ARP 48-bit MAC Address** 

## <span id="page-52-0"></span>**3. Clients and Servers**

The client-server paradigm uses the direction of initiation to categorize whether a program is a client or server. In general, an application that initiates peer-to-peer communication is called a client. End users usually invoke client programs when they use network services.

By comparison, a server is any program that waits for incoming requests from a client program. The server receives a request from a client, performs the necessary action sand returns the result to the client.

## <span id="page-52-1"></span>**4. Ethernet**

The term Ethernet generally refers to a standard published in 1982 by Digital Equipment Corp., Intel Corp. and Xerox Corp. Ethernet is the most popular physical layer Local Area Network (LAN) technology in use today.

## <span id="page-52-2"></span>**5. Firmware**

Firmware is an embedded software program or set of instructions programmed on a device that provides the necessary instructions for how the device communicated with other computer hardware, and is located or stored in a semi-permanent storage area, e.g., ROM, EEPROM, or Flash memory. Firmware can often be updated by downloading a file from the manufacturer's web site or FTP.

## <span id="page-52-3"></span>**6. ICMP (Internet Control Message Protocol)**

ICMP provides a method of communicating between the Internet Protocol software on one machine and the corresponding software on another. It allows a gateway to send error or control messages to other gateways, or allows a host to diagnose problems with the network communication.

## <span id="page-52-4"></span>**7. Internet**

Physically, the Internet is a collection of packet switching networks interconnected by gateways that together with the TCP/IP protocol, allows them to perform logically as a single, large and virtual network. The Internet recognizes hosts using 32-bit IP address.

## <span id="page-53-0"></span>**8. IP (Internet Protocol) Address**

Each interface on the Internet must have a unique IP address (also called an Internet address). These addresses are 32-bit numbers, and are normally written as four decimal numbers, one for each byte of the address for example "192.168.41.1**"**. This is called dotted-decimal notation.

## <span id="page-53-1"></span>**9. Subnet Mask**

A Subnet mask, often simply called the "Mask", is a 32-bit number that masks and IP address, and divides the IP address into the network address and the host address. Given its own IP address and its subnet mask, a host can determine whether a TCP/IP packet is destined for a host that is (1) on its own subnet, or (2) on a different network. If (1), the packet will be delivered directly; otherwise it, will be delivered via a gateway or a router.

## <span id="page-53-2"></span>**10. Gateway**

Computers that interconnect two networks and pass packets from one to the other are called Internet Gateways or Internet Routers. Gateways route packets that are based on the destination network, rather than the destination host.

## <span id="page-53-3"></span>**11. MAC (Media Access Control) Address**

To allow a computer to determine which packets are meant for it, each device attached to an Ethernet network is assigned a 48-bit integer known as its MAC address (also called the Ethernet address, the hardware address or the physical address). A MAC address is normally written as eight hexadecimal numbers, for example "**00:71:88:af:12:3e:0f:01**". Ethernet hardware manufacturers purchase blocks of MAC addresses and assign them in sequence as they manufacture Ethernet interface hardware. Thus, no two hardware interfaces can have the same MAC address.

## <span id="page-53-4"></span>**12. Packet**

A packet is the unit of data sent across a physical network. It consists of a series of bits containing data and control information, including the source and the destination node (host) address, and is formatted for transmission from one node to another.

## <span id="page-54-0"></span>**13. Ping**

Ping is a network administration utility used to test the whether a host on an Internet network is active, and to measure the round-trip time for messages sent from the originating host to a destination computer. Ping operates by sending an ICMP echo request message to a host, expecting an ICMP echo reply to be returned. Normally, if a host cannot be pinged, Telnet or FTP cannot be used to connect to the host. Conversely, if Telnet or FTP cannot be used to connect to a host, Ping is often the starting point to determine the nature of the problem.

## <span id="page-54-1"></span>**14. Socket**

Each TCP segment contains a source and destination port number that can be used to identify the sending and receiving application. These two values, along with the source and destination IP addresses in the IP header, uniquely identify each connection. The combination of an IP address and a port number is called a socket.

## <span id="page-54-2"></span>**15. TCP (Transmission Control Protocol)**

TCP is a set of rules used in combination with the Internet Protocol to send data in the form of message units between computers over the Internet. TCP provides a reliable flow of data between two hosts and is associated with tasks such as dividing the data passed to it from an application into appropriately sized chunks for the network layer below, acknowledging received packets, setting timeouts to make certain that the other end acknowledges packets that are sent, and so on.

## <span id="page-54-3"></span>**16. TCP/IP**

The Transmission Control Protocol (TCP) and the Internet Protocol (IP) is standard network protocols that are almost always implemented and used together in a formation are known as TCP/IP. TCP/IP can be used to communicate across any set of interconnected networks.

## <span id="page-54-4"></span>**17. UDP (User Datagram Protocol)**

UDP is an internet protocol that provides a much simpler service to the application layer as it only sends packets of data from one host to another, but there is no guarantee that the packets will reach the destination host. UDP is suitable for purposes where error checking and correction is either not necessary or is performed in the application.

# <span id="page-55-0"></span>**Appendix C. Revision History**

This chapter provides revision history information to this document.

The table below shows the revision history.

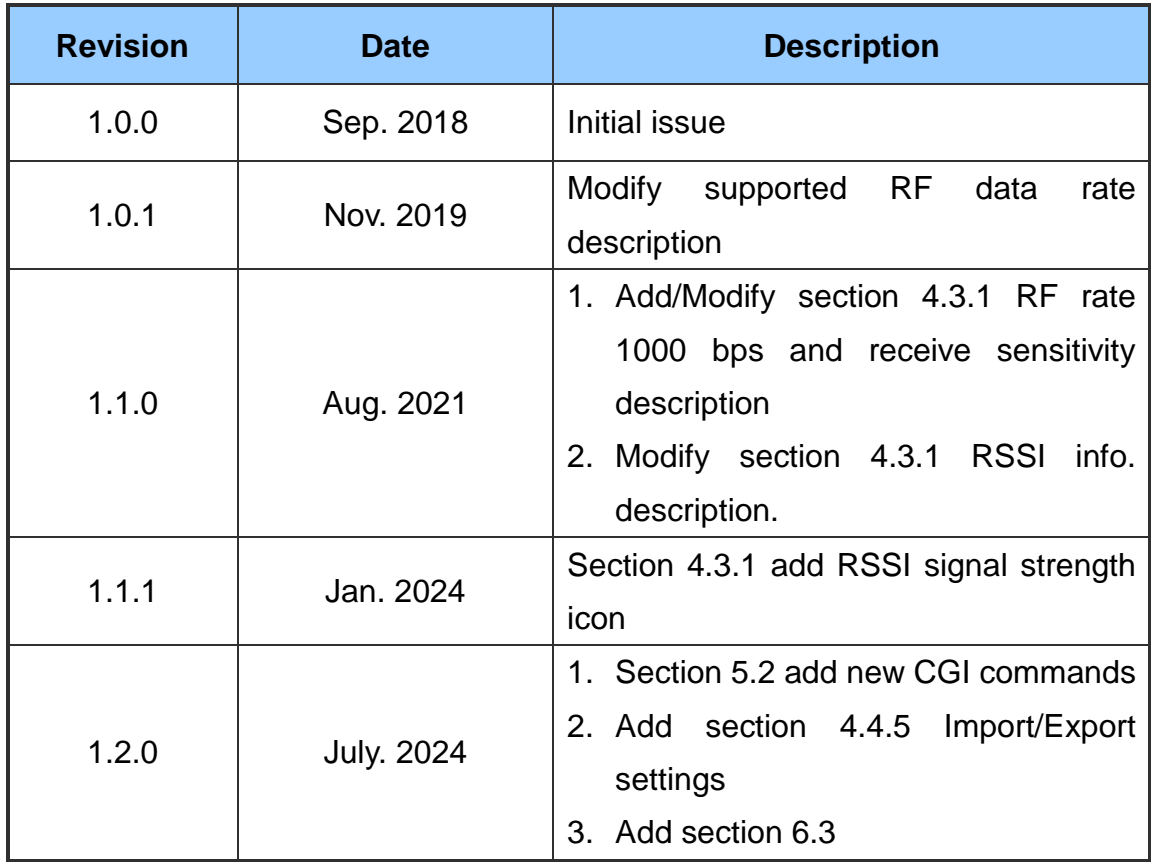